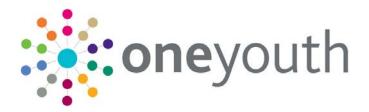

# One Youth Justice Initial Setup

last updated for the Autumn 2017 release

Handbook

# CAPITA

# **Revision History**

| Version                  | Published on |
|--------------------------|--------------|
| Autumn 2017 (3.64) - 1.0 | 06/12/2017   |

## **Doc Ref**

One Youth Justice Initial Setup Handbook/Autumn 2017/2017-12-06

© Capita Business Services Ltd 2017. All rights reserved. No part of this publication may be reproduced, photocopied, stored on a retrieval system, translated or transmitted without the express written consent of the publisher. Microsoft® and Windows® are either registered trademarks or trademarks of Microsoft Corporation in the United States and/or other countries.

www.capita-one.co.uk

## **Contacting One Application Support**

You can log a call with One Application Support via the Customer Service tool available on <u>My Account</u>.

## **Providing Feedback on Documentation**

We always welcome comments and feedback on the quality of our documentation including online help files and handbooks. If you have any comments, feedback or suggestions regarding the module help file, this handbook (PDF file) or any other aspect of our documentation, please email:

#### onepublications@capita.co.uk

Please ensure that you include the document name, version and aspect of documentation on which you are commenting.

# Contents

| 01 / Initial Setup                          | 1  |
|---------------------------------------------|----|
| Introduction                                | 1  |
| Basic System Configuration                  | 1  |
| System Values                               | 1  |
| Licence Code                                | 2  |
| Services                                    | 2  |
| Assessments                                 | 5  |
| Security Groups                             | 6  |
| Roles and Role Types                        | 8  |
| Users                                       | 10 |
| Lookups                                     | 12 |
| Lookups Requiring Configuration             | 12 |
| Other Complex Lookups                       | 21 |
| YJMIS and EYE Ethnicity Mappings            | 26 |
| AssetPlus                                   | 28 |
| 02 / Configuring Connectivity               | 29 |
| Prerequisites                               | 29 |
| System Values                               | 29 |
| YJB Background Task                         | 30 |
| EYE Submission                              | 30 |
| EYE Administration                          | 32 |
| YJMIS                                       | 32 |
| Prerequisites:                              | 32 |
| Create a Reporting Period                   | 33 |
| Submitting a YJMIS Export Job               | 33 |
| Downloading the YJMIS Return                | 34 |
| 03/ Appendix 1: Youth Justice System Values | 35 |
| 04/ Appendix 2: Security Permissions        | 38 |
| 05/ Appendix 3: Lookup Matrices             | 42 |
| YJ Asset                                    |    |
| YJ Asset Plus                               | 42 |
| YJ Case                                     | 43 |
|                                             |    |

# 01 | Initial Setup

# Introduction

Youth Justice is a One Youth module providing a single assessment for young people involved with youth offending teams.

This document provides instructions to help the system administrators in charge of the One Youth system configure the Youth Justice environments following purchase and installation.

#### More Information:

Using Youth Justice: One Youth Justice End User Guide

General System Administration: One IYSS System Administration Handbook

# **Basic System Configuration**

The System Administration tool is a Windows application that is used to configure System-wide Youth Justice options.

Mandatory fields in System Administration dialogs are displayed in bold until a value has been entered. These must be completed.

System Administration updates should be done methodically. It is recommended that all changes be documented to facilitate fault identification in the event errors are made.

Interactions with values are performed through the three icons above the System Administration tree.

| File Edit Help                                                                                          |  |                       |               |  |
|----------------------------------------------------------------------------------------------------|--|-----------------------|---------------|--|
| 🖞 📸 X Additional Needs - Plan Reason                                                                    |  |                       |               |  |
| E Address                                                                                               |  | Value 🛆               | Sort Sequence |  |
| Assessments                                                                                             |  | Not Offered           |               |  |
| Client                                                                                                  |  | 🕉 Not required        |               |  |
| Address     Assessments     Clent     Additional Needs - Plan Reason     Additional Needs - Plan Status |  | 🐻 Offered but refused |               |  |

These icons allow values to be added, changed, or deleted. Where an action is unavailable, the icon is greyed out to prevent the value being altered.

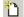

Add Value icon

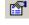

Change Value icon

X Delete Value icon

The following areas require configuration prior to use:

## **System Values**

The Youth Justice system values should be reviewed and updated as required. For a list of Youth Justice-specific system values, see <u>Appendix 1: Youth Justice System Values</u> on page 35.

# Licence Code

You must have a new licence code generated that includes the Youth Justice module. You cannot access the Youth Justice specific areas of System Administration until you have the required licence code.

## Services

You need to add a new service for Youth Justice, and link it to any allowed services to enable data sharing. You should also configure the messaging service and add any service centres.

To configure the Youth Justice service:

- 1. Select System Administration | Security | Service.
- 2. Click the Add Value icon to display the Service dialog.

| Service                                                                          | ×      |
|----------------------------------------------------------------------------------|--------|
| Details                                                                          | ОК     |
| Short Description:                                                               |        |
| Long Description:                                                                | Cancel |
| Sort Sequence: Highlight Incomplete Plan Element (Days):                         |        |
| Service Type:                                                                    |        |
| Publish Case Indicators 🛛 Show Vulnerability Section 🗍 Show Serious Harm Section |        |
| Aspire MX Parameters Allowed Services Service Centres                            |        |
|                                                                                  |        |
| Receive Email Messages Receive Text Messages                                     |        |
| Send Email Messages Send Text Messages                                           |        |
|                                                                                  |        |
| Email Address:                                                                   |        |
| POP3 User Name:                                                                  |        |
| POP3 Password:                                                                   |        |
| Email Signature:                                                                 |        |
|                                                                                  |        |
| Text Provider ClientID:                                                          |        |
| Text Provider Password:                                                          |        |
| Text Phone Number:                                                               |        |
| Text Message Originator:                                                         |        |
|                                                                                  |        |
|                                                                                  |        |
|                                                                                  |        |

- 3. Enter a name for the service in the Short and Long Description fields, e.g. YJ or Youth Justice.
- 4. Ensure the Active check box is selected.
- 5. Ensure the **Default** check box is deselected.
- 6. Select Youth Justice from the Service Type drop-down.
- 7. If required, complete the Highlight Incomplete Plan Element (Days) field.

**NOTE:** This is only used for enhanced assessments. The number entered in here (n) determines when incomplete plan warnings are displayed. Plans that are incomplete n days before the deadline are highlighted to warn users that the end date is approaching.

8. As required, configure the following **Aspire MX Parameters** to set up the email and text messaging functions:

**NOTE:** To use the text messaging function, you must have a TextAnywhere account. Please contact the Service Desk if you require assistance with your TextAnywhere account.

- a. Select the Receive Email Messages, Send Email Messages, Receive Text Messages and Send Text Messages check boxes.
- b. Enter the Email Address that is to be used to send and receive emails.
- c. Enter the POP3 User Name and POP3 Password for the email account.
- d. If you want to add an automatic signature to the email, enter it in the email Signature field.
- e. Enter the ID issued by TextAnywhere for the Youth Justice account in the **Text Provider ClientID** field.
- f. Enter the password for the Youth Justice TextAnywhere account in the **Text Provider Password** field.
- g. Enter the phone number provided by TextAnywhere that is to be used to receive text messages in the **Text Phone Number** field.
- h. Enter a signature in the Text Message Originator to be attached to automated reminder messages informing the client from whom the text message originated. This signature must be at least three characters long, and should identify the service.
- 9. To set up data sharing between services through the Allowed Services tab:
  - a. Select the Allowed Services tab.

| Aspire MX Parameters | Allowed Services S | Service Centres |  |              |
|----------------------|--------------------|-----------------|--|--------------|
|                      |                    |                 |  |              |
|                      |                    |                 |  | * <b>`</b> ` |
|                      |                    |                 |  |              |
|                      |                    |                 |  | ×            |
|                      |                    |                 |  |              |
|                      |                    |                 |  |              |
|                      |                    |                 |  |              |
|                      |                    |                 |  |              |
|                      |                    |                 |  |              |
|                      |                    |                 |  |              |
|                      |                    |                 |  |              |
|                      |                    |                 |  |              |
|                      |                    |                 |  |              |
|                      |                    |                 |  |              |
|                      |                    |                 |  |              |
| ,                    |                    |                 |  |              |
|                      |                    |                 |  |              |
|                      |                    |                 |  |              |

b. Click the Add Value icon to display the Allowed Services dialog.

| Allowed Services                                                                                                    |                                                            | x      |
|----------------------------------------------------------------------------------------------------|------------------------------------------------------------|--------|
| Details                                                                                                    |                                                            | ок 1   |
| Allowed                                                                                                    | Filter Setting:                                            |        |
| Connexions<br>Substance Misuse<br>YJ<br>Crime Prevention<br>OTYS<br>Teenage Pregnancy<br>OTYS Reading<br>Crime Prevention (S) | Filter Applied On Startup<br>Filter Not Applied On Startup | Cancel |

- c. Select the required service from the Allowed list.
- d. Indicate whether information displayed in the Interactions and Communications and Documents, Notes and Assessments is to be automatically displayed or whether it is to be filtered by selecting the relevant option from the Filter Setting menu.
- e. Click the OK button to add the service to the Allowed Services list
- f. If necessary, repeat steps <u>b-d</u> until all the allowed services you require have been added.
- 10. To add new service centres:
  - a. Select the Service Centre tab.

| Aspire MX Parameters | Allowed Services | Service Centres |  |       |
|----------------------|------------------|-----------------|--|-------|
|                      |                  |                 |  | 1 100 |
|                      |                  |                 |  |       |
|                      |                  |                 |  |       |
|                      |                  |                 |  | ~     |
|                      |                  |                 |  |       |
|                      |                  |                 |  |       |
|                      |                  |                 |  |       |
|                      |                  |                 |  |       |
|                      |                  |                 |  |       |
|                      |                  |                 |  |       |
|                      |                  |                 |  |       |
| 1                    |                  |                 |  |       |
|                      |                  |                 |  |       |
|                      |                  |                 |  |       |

b. Click the Add Value button to display the Service Centres dialog.

| Address                                    |                                               | Act                    | Cance |
|--------------------------------------------|-----------------------------------------------|------------------------|-------|
|                                            | N/A                                           |                        |       |
| To search for an a<br>Click 'find address' | ddress, either enter the full/partial post co | de or an address line. |       |
| Post Code:                                 |                                               |                        |       |
| Address Line:                              |                                               | Find Address           |       |
| Click on the addres                        | ss in the list to select.                     |                        |       |
| Addresses found:                           |                                               |                        |       |
|                                            |                                               |                        |       |
|                                            |                                               |                        |       |
|                                            |                                               |                        |       |
|                                            |                                               |                        |       |
|                                            |                                               |                        |       |
|                                            |                                               |                        |       |
| I                                          |                                               |                        |       |
| Phone Number:                              |                                               | •                      |       |
|                                            |                                               |                        |       |

- c. Enter the Name of the centre.
- d. Enter the Post Code or Address Line and click the Find Address button.

- e. Select the correct address from the Addresses found list.
- f. Enter a Phone Number and Email Address.
- g. Click the OK button to add the centre to the Service Centres list.
- h. If necessary, repeat steps <u>b-g</u> until all required service centres have been added.
- 11. After the new Youth Justice service has been configured, click the **OK** button to close the dialog.

## Assessments

Make any required assessment templates available to the Youth Justice Service.

To configure the templates:

1. Select **System Administration | Assessments | Assessment Template** to display a list of available templates.

| System Administration - oneiyss                                                                                                    |                                                                                                    |               |  |
|----------------------------------------------------------------------------------------------------|----------------------------------------------------------------------------------------------------|---------------|--|
| File Edit Help                                                                                                    |                                                                                                    |               |  |
| 10 🖻 🗙                                                                                                    | Assessment Template                                                                                                    |               |  |
| Address     Assessments     Assessment Element     Assessment Progress Set     Assessment Progress Set     Assessment Value Set     Common     Client     Documents & Paragraphs     Documents & Paragraphs     Documents & Paragraphs     Forvider & Opportunity     Security     System     TYS     Y J Asset     Y J Case     Youth Service | Value /         APIR Assessment         Asset Ball Supervision and Suppor         Asset Asset Core Profile         Asset Pre Court Profile         Asset Rick of Serious Harm         Asset Secure Remand For Males A         Asset What do YOU think         Nothfication Of Court Outcome         Placement Information Form         Placement Information Form         Pre-Sentence Report         Teenage Pregnancy Case A | Sort Sequence |  |

2. Double-click the required template to display the **Assessment Template** dialog.

| ssessment Template          | e - SYSTEM RECORD | X                                                                                                    |
|-----------------------------|-------------------|----------------------------------------------------------------------------------------------------|
| Details<br>Title:           | Post Court Report | Active OK                                                                                                    |
| Sort Sequence:              | i                 | Record Score     Cancel                                                                                                   |
| Progress Set:<br>Services:  | v Comparing       | Record Progress     Associated Plans & Reviews                                                                            |
| Services:                   | Connexions        | Assessments using 'Record<br>Score' or 'Associated Plane &<br>Reviews' will only be available to<br>users if the Enhanced |
| Value Set:                  | Ţ                 | Assessments are licensed.                                                                                                 |
| Elements Available Elements | Selected Ek       | ements:                                                                                                    |

3. In the **Services** field, select the check box for the new Youth Justice service.

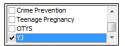

- 4. Click the OK button to save the changes and close the dialog.
- 5. Repeat steps 2-4 until all templates have been made available to the service.

## **Security Groups**

The functionality available to Youth Justice users is controlled by the security groups to which they belong. Security groups can have add, change and delete permissions assigned to specific functionalities within the Youth Justice software. Users can belong to multiple security groups and hold all permissions assigned to each group. It is recommended that you create a security group for standard users with the basic operational permissions, and then additional security groups for administrators, managers or other users who need permissions on top of those required to access the Youth Justice functions.

For more information on the Youth Justice permissions, see <u>Appendix 2: Security Permissions</u> on page *38*. If required, use this table for guidance when setting up your security groups.

### **Security Permissions**

Create new security groups to control user access to Youth Justice functionality and information. To aid organisation, permissions are grouped into function groups. There are two Youth Justice specific function groups, 'YJ AssetPlus' and 'Youth Justice', and additional permissions in other function groups:

- Admin / Manager
  - Assign YJ Users to Manager
  - YJ Case Manager Tool
- Client Bulk Updates
  - BU YJ Events
- Client Search Criteria
  - YJ Client Search
  - YJ Data Checking

- My Aspire Sections
  - My YJ Appointments
  - My YJ Case Reviews
  - My YJ Cases
  - My YJ Clients in Breach
  - My YJ Clients in Court

Youth Justice includes the following report permissions:

- YJ AssetPlus Bail and Remand Blank
- YJ AssetPlus Custody Blank
- YJ AssetPlusPSFS Blank
- YJ AssetPlus Self Assessment Parent Blank
- YJ AssetPlus Self Assessment YP First Person
- YJ AssetPlus Self Assessment YP Third Person
- YJ Appointment Timetable
- YJ AssetPlus Section Report
- YJ Case Details
- YJ Case Summary
- YJ Convictions
- YJ x Days Appointment Timetable

## **Creating Security Groups**

To create a new security group:

- 1. Select System Administration | Security | Security Group.
- 2. Click the Add Value icon to display the Security Group dialog.

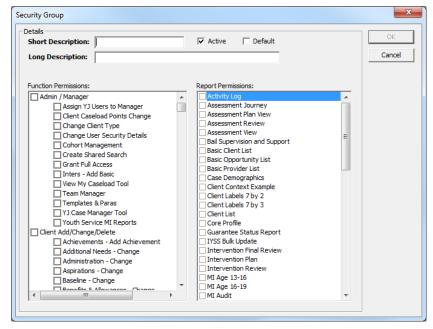

3. Enter a name for the security group in the Short and Long Description fields.

#### Initial Setup

- 4. Ensure the Active check box is selected.
- 5. In the **Function Permissions** panel, select the required permissions for the group.
- 6. In the **Report Permissions** panel, select the required permissions for the group.
- 7. Click the **OK** button to save the group and close the dialog.
- 8. Repeat steps <u>2-7</u> for each additional group required.

## **Roles and Role Types**

User roles indicate job titles or departments. This enables users to be grouped by role for security and reporting. It also determines the user lists in which they appear.

User roles are used in conjunction with **User List Types** and **User Role Types**. If you make any additions to the **User Role** list you should enter the new addition into the appropriate **User List Type(s)** and **User Role Type(s)**.

Add any required user roles, and link them to the Youth Justice user role type.

#### **User Roles**

To add new user roles:

- 1. Select System Administration | Security | User Role.
- 2. Click the Add Value icon to display the User Role dialog.

| User Role                                          |                | ×            |
|----------------------------------------------------|----------------|--------------|
| Details<br>Short Description:<br>Long Description: | Active Default | OK<br>Cancel |
| Sort Sequence:                                     |                |              |
| Abbreviation:                                      |                |              |
| Display Style:                                     |                |              |
| Service:                                           |                |              |

- 3. Enter a role title in the Short and Long Description fields.
- 4. Ensure the Active check box is selected.
- 5. Click the **OK** button to save the user role and close the dialog.
- 6. If you need to add any other user roles, repeat steps <u>2-5</u> until all the required roles have been created.

#### **User Role Types**

After the user roles have been created, add them to the Youth Justice user role type.

To add the user roles to the user role type:

1. Select System Administration | Security | User Role Type.

2. Double-click the **Youth Justice Worker** value to display the **User Role Type** dialog.

| User Role Type - SYSTE        | M RECORD             |        |           | ×      |
|-------------------------------|----------------------|--------|-----------|--------|
| Details<br>Short Description: | Youth Justice Worker | Active | 🗖 Default | ОК     |
| Long Description:             | Youth Justice Worker |        |           | Cancel |
| Sort Sequence:                |                      |        |           |        |
| User Role(s):                 |                      |        |           |        |
| Peer Mentor Project Officer   |                      |        |           |        |
| Trainer                       |                      |        |           |        |
|                               |                      |        |           |        |
|                               |                      |        |           |        |
|                               |                      |        |           |        |
|                               |                      |        |           |        |
|                               |                      |        |           |        |
|                               |                      |        |           |        |

- 3. Select the check box for each user role you want to associate with the role type.
- 4. Click the **OK** button to save the changes and close the dialog.

#### **User List Types**

**User List Types** determine which users are displayed in the different user lists within One IYSS. This is done by assigning **User Roles** to the appropriate **User List Types**. **User List Types** cannot be added or deleted.

To configure the User List Types:

- 1. Select System Administration | Security | User List Type.
- 2. Double-click the required **User List Type** to display the **User List Type SYSTEM RECORD** dialog.

| User List Type - SYSTEN                                                                                                    | A RECORD                           |          |           | ×      |
|----------------------------------------------------------------------------------------------------|------------------------------------|----------|-----------|--------|
| Details                                                                                                    |                                    |          |           |        |
| Short Description:                                                                                                    | Lead Worker                        | 🔽 Active | 🔲 Default |        |
| Long Description:                                                                                                    | Lead Worker                        |          |           | Cancel |
| Sort Sequence:                                                                                                    |                                    |          |           |        |
| User Role(s):                                                                                                    | ,                                  |          |           |        |
| Administrative Jo<br>Delivery Manage<br>Emp Learning AC<br>Info. Assistant<br>Non Delivery Sta<br>Office Managers<br>Operational Man<br>Other Agency St<br>Other Delivery St<br>Peer Mentor<br>Personal Adviser<br>Project Dificer<br>Public | rs<br>Iviser<br>If<br>agers<br>alf | E        |           |        |

- 3. Select or deselect the required **User Role(s)**.
- 4. Click the **OK** button to save the changes and return to **System Administration** screen.

# Users

If the Youth Justice workers have existing IYSS accounts, you can reconfigure them as Youth Justice accounts. If the workers do not have IYSS accounts, you must create new user accounts for them. Each worker must have a Capita One account before an IYSS account can be created. In the event that a worker does not have a Capita One account, contact your Capita One system administrator.

## Creating a New User Account

To create a new IYSS account for a Youth Justice user.

- 1. Select System Administration | Security | User to display all users on the system.
- 2. Click the Add Value icon to display a blank User dialog.

| Details                   |                                             | ОК     |
|---------------------------|---------------------------------------------|--------|
| User / Network ID:        | Find                                        |        |
|                           | Active 🔲 Locked Out 📄 Show Own Records Only | Cancel |
| Default Centre:           | <b></b>                                     |        |
| Default Workgroup:        | <b>_</b>                                    |        |
| Role:                     | ▼ Caseload %: 100                           |        |
| Licence Type:             | ▼ Staff ID:                                 |        |
| Client Type:              | oung Person 🔹 Service: Connexions 💌         |        |
| Provider                  | ×                                           |        |
| Aspire.net User —         |                                             |        |
| Password:                 | Confirm:                                    |        |
| Memorable Data:           | Confirm:                                    |        |
| Aspire.net View:          | <b></b>                                     |        |
|                           |                                             |        |
| View Configuration:       | <b>_</b>                                    |        |
| Workgroup Member(s)       | Security Group Member(s)                    |        |
| Workgroup 1               | Crime / OTYS                                |        |
| Workgroup 2               | CrimeP                                      |        |
| Workgroup 3               | Manager                                     |        |
|                           | OTYS Prov/Opp View                          |        |
| ,<br>Available Service(s) |                                             |        |
| Connexions                | *                                           |        |
| Substance Misuse          |                                             |        |
| Crime Prevention          |                                             |        |

3. Click the **Find** button to display the **Find User** dialog.

| Find User  |      |        |
|------------|------|--------|
| User Name: | Find | ОК     |
| Results:   |      | Cancel |

- 4. Enter the **User Name** and click the **Find** button to display a list of matching One users.
- 5. From the **Results** field, select the required person.
- 6. Click the **OK** button to return to the **User** dialog.
- 7. Ensure the **Active** check box is selected.
- 8. If you are creating the account in advance, select the **Locked Out** checkbox. You will need to deselect this before the user can access the account.
- 9. Ensure the Show Own Records Only check box is deselected.

- 10. Select the relevant Default Centre, Default Workgroup and Licence Type.
- 11. Select the appropriate Youth Justice Role and Service.
- 12. If required, enter a Staff ID and amend the Caseload %.
- 13. Select the Aspire.net User check box to activate the Aspire.net User fields.
- 14. Enter a password for the user in the **Password** and adjacent **Confirm** fields.
- 15. Enter a word in the **Memorable Data** and adjacent **Confirm** fields. Users are asked to provide letters from this word when logging in to confirm their identity.
- 16. From the Aspire.net View drop-down, select Integrated View.
- 17. From the **View Configuration** drop-down, select **Youth Justice**. This controls the order in which client record panels are displayed. It also makes the Youth Justice case section of client records the default landing page for Youth Justice users when they access a client record.
- 18. In the **Workgroup Member(s)** list, select the check boxes for all workgroups to which the user belongs. You must select the workgroup previously indicated in the **Default Workgroup** field.
- 19. In the **Security Group Member(s)** list, select the check boxes for all security groups appropriate for the user.
- 20. In the **Available Service(s)** list, select the check boxes for all services to which the user needs access.
- 21. Click the **OK** button to save the record and return to the **System Administration** screen.

Updating an Existing User Account

To update an existing IYSS user accounts:

- 1. Select System Administration | Security | User.
- 2. Double-click the required user to display the **User** dialog.

| User                                                                                                    | ×      |
|----------------------------------------------------------------------------------------------------|--------|
|                                                                                                    | ок     |
| User / Network ID:                                                                                                    |        |
| Cactive Locked Out Show Own Records Only                                                                                                    | Cancel |
| Default Centre: Centre 1                                                                                                    |        |
| Default Workgroup: Workgroup 2                                                                                                    |        |
| Role: YJ Worker  Caseload %: 100                                                                                                    |        |
| Licence Type: Full Time   Staff ID:                                                                                                    |        |
| Client Type: Young Person 💌 Service: YJ 💌                                                                                                    |        |
| Provider                                                                                                    |        |
| Aspire.net User                                                                                                    |        |
| Password: ********* Confirm: ********                                                                                                    |        |
| Memorable Data: ********* Confirm: *********                                                                                                    |        |
| Aspire.net View: Integrated View                                                                                                    |        |
| View Configuration: Youth Justice                                                                                                    |        |
| Workgroup Member(s)     Security Group Member(s)       Workgroup 1     TPreg / OTYS       Workgroup 2     Venues       Workgroup 3     View Only       Youth Service     Vj |        |
| Available Service(s) Crime Prevention Teenage Pregnancy OTYS VJ                                                                                                    |        |

3. Select the appropriate Youth Justice Role and Service.

#### Initial Setup

- 4. Select the Youth Justice **View Configuration** from the drop-down. This controls the order in which client record panels are displayed. It also makes the Youth Justice case section of client records the default landing page for Youth Justice users when they access a client record.
- 5. Select the appropriate security groups from the **Security Group Member(s)** list.
- 6. Select the appropriate services from the Available Service(s) list.
- 7. Amend any other fields as required.
- 8. Click the **OK** button to save the changes and close the dialog.
- 9. If you need to configure any other user accounts, repeat steps <u>2-8</u> until all Youth Justice users are set up.

# Lookups

# **Lookups Requiring Configuration**

Most of the lookups are prepopulated or have a suggested list of values. For a list of all the Youth Justice lookups, see <u>Appendix 3: Lookup Matrices</u> on page *42*. You must manually configure the lookups listed in this section.

### **Additional Workers**

Additional Workers is a complex lookup. Users can add new workers as required within Youth Justice, but it is recommended you add at least the principle additional workers while configuring the system.

When an additional worker is added to a client record in Youth Justice, any changes made to the additional worker's details are updated in the client record. To preserve the accuracy of historical records, you might consider creating a new additional worker record if the worker changes organisation or role.

To add a new additional worker:

1. Select System Administration | YJ Case | Additional Workers.

2. Click the Add Value icon to display the Additional Workers dialog.

| etails<br>Forename:                         |                                                                    | Active | OK    |
|---------------------------------------------|--------------------------------------------------------------------|--------|-------|
| Surname:                                    |                                                                    |        | Cance |
| Organisation:                               |                                                                    |        |       |
| Address                                     |                                                                    |        |       |
| Current Address:                            | N/A                                                                |        |       |
| To search for an ad<br>Click 'find address' | dress, either enter the full/partial post code or an address line. |        |       |
| Post Code:                                  |                                                                    |        |       |
| Address Line:                               | Find Address                                                       | ,      |       |
| Click on the address                        | in the list to select.                                             |        |       |
|                                             | in the list to select.                                             |        |       |
| Addresses found:                            |                                                                    |        |       |
|                                             |                                                                    |        |       |
|                                             |                                                                    |        |       |
|                                             |                                                                    |        |       |
|                                             |                                                                    |        |       |
|                                             |                                                                    |        |       |
|                                             |                                                                    |        |       |
|                                             |                                                                    |        |       |
|                                             |                                                                    |        |       |
| 1                                           |                                                                    |        |       |
| Phone Number:                               |                                                                    |        |       |

- 3. Complete the fields as required. The Forename, Surname and Role fields are mandatory.
- 4. Ensure the Active check box is selected.
- 5. Click the **OK** button to save the changes and close the dialog.

#### **Breach Decision Reason**

The Breach Decision Reason is a complex lookup.

To add a new Breach Decision Reason:

- 1. Select System Administration | YJ Case | Breach Decision Reason.
- 2. Click the Add Value icon to display the Breach Decision Reason dialog.

| Breach Decision Reason        |        | ×      |
|-------------------------------|--------|--------|
| Details<br>Short Description: | Active | ОК     |
| Long Description:             |        | Cancel |
| Decision:                     | •      |        |
| Sort Sequence:                |        |        |
|                               |        |        |

- 3. Enter the reason for the breach decision in the Short and Long Description fields.
- 4. Ensure the Active check box is selected.
- 5. Select whether the reason is for 'Breach' or 'Stay' decisions from the **Decision** drop-down.
- 6. Click the **OK** button to add the lookup and close the dialog.

## Court

Court is a complex lookup. The lookup is prepopulated with inactive court names. You need to activate the ones relevant to your area. The inactive court values are greyed out.

| System Administration - oneiyss                   |                                                                        |  |
|---------------------------------------------------|------------------------------------------------------------------------|--|
| Edit Help                                         |                                                                        |  |
| a ×                                               | Court                                                                  |  |
|                                                   |                                                                        |  |
| YJ Case                                           | Value / Sort Sequence                                                  |  |
| Accommodation Impact                              | Aberdare Juvenile Court                                                |  |
| Accommodation Type                                | 📓 Aberdare Magistrates Court                                           |  |
| Additional Aggravated Circs                       | Aberdare Youth Court                                                   |  |
| Additional Worker Role                            | Abergavenny Juvenile Court                                             |  |
|                                                   | Abergavenny Magistrates Court                                          |  |
|                                                   | Abergavenny Youth Court                                                |  |
|                                                   | Abertillery Juvenile Court                                             |  |
|                                                   | Abertillery Magistrates Court                                          |  |
| Case Outcome                                      | Aber allery Youth Court                                                |  |
| Case Role                                         |                                                                        |  |
|                                                   | Aberyswyth Magistrates Court                                           |  |
| Client Relationship Type                          | Abingdon Youth Court                                                   |  |
| Event Type                                        | Acton Crown Court                                                      |  |
| Gang Member Type                                  | acton Youth Court                                                      |  |
| Gang Relationship Type                            | Aldershot Magistrates Court                                            |  |
| Gangs                                             | aldershot Youth Court                                                  |  |
|                                                   | 📓 Aldridge & Brownhills Div. Magistr                                   |  |
| Intervention Programme Type                       | Alton Magistrates Court                                                |  |
|                                                   | Alton Youth Court                                                      |  |
| Interview Type                                    | Andover Youth Court                                                    |  |
| Egal Representative                               | Andore Houri Court     Andore Houri Court     Andore Magistrates Court |  |
|                                                   |                                                                        |  |
|                                                   | Arundel Youth Court                                                    |  |
| Magistrate Role     Offence Outcome               | Asford Youth Court                                                     |  |
| Offence Plea                                      | Atherstone & Coleshill Division Ma                                     |  |
| Offence Type                                      | 🐞 Atherstone & Coleshill Division Yo                                   |  |
| Other Additional Information                      | Axminster & Honiton Magistrates                                        |  |
|                                                   | Axminster & Honiton Youth Court                                        |  |
|                                                   | Avdiffe Magistrates' Court                                             |  |
| Parental Responsibility                           | Aydiffe Youth Court                                                    |  |
| Parenting Activity Type                           | Aylesbury Crown Court                                                  |  |
| Parenting Intervention Outcome                    | Aylesbury Youth Court                                                  |  |
| Parenting Intervention Type                       | Aylesbuty Hour Court                                                   |  |
| Pre Court - Issued By     Pre Court Decision Type |                                                                        |  |
| RJ Intervention Type                              | Balham Special Court                                                   |  |
| Referral Category                                 | Banbury Magistrates' Court                                             |  |
| Referral Outcome                                  | Bargoed Juvenile Court                                                 |  |
|                                                   | Bargoed Magistrates Court                                              |  |

To activate a Court value:

- 1. Select System Administration | YJ Case | Court.
- 2. In the court panel, double-click the required court to display the Court dialog.

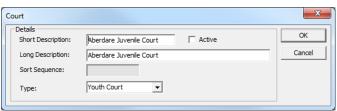

- 3. Select the **Active** check box.
- 4. Click the **OK** button to save the changes and close the dialog.

The court is no longer greyed out in the Court panel.

| 🗅 🖆 🗙 Court                 |  |                           |               |   |  |
|-----------------------------|--|---------------------------|---------------|---|--|
| 📮 🖓 YJ Case                 |  | Value 🛆                   | Sort Sequence | A |  |
| Accommodation Impact        |  | 🗟 Aberdare Juvenile Court |               | = |  |
| Accommodation Suitable      |  | Aberdare Magistrates Co   | urt           | - |  |
| Additional Aggravated Circs |  | Aberdare Youth Court      |               |   |  |
| Additional Worker Role      |  | 🐻 Abergavenny Juvenile Co | purt          |   |  |
| Additional Workers          |  | Abergavenny Magistrates   |               |   |  |

## Gangs

Gangs is a complex lookup. Users can add new gangs within Youth Justice as required, but if there are any established gangs and inter-gang relationships within your area, it is recommended you add at least the principle gangs while configuring Youth Justice.

In order to create intergang relationships, Gang Relationship Type lookup values must be created.

#### **Gang Relationship Types**

To create a gang relationship type:

- 1. Select System Administration | YJ Case | Gang Relationship Type.
- 2. If the required types are not displayed in the **Gang Relationship Type** panel, click the **Add Value** icon to display the **Gang Relationship Type** dialog.

| Gang Relationship Type                             |            |            |        |           | ×            |
|----------------------------------------------------|------------|------------|--------|-----------|--------------|
| Details<br>Short Description:<br>Long Description: |            |            | Active | ☐ Default | OK<br>Cancel |
| Category:<br>Sort Sequence:                        | C Alliance | C Conflict |        |           |              |

- 3. Enter a Short and Long Description for the relationship type.
- 4. Ensure the **Active** check box is selected.
- 5. Select the appropriate **Category** radio button to indicate whether the relationship type is an **Alliance** or a **Conflict**. Alliances are displayed in green in the Youth Justice case record, while conflictual relationships are displayed in red.
- 6. Click the **OK** button to save the changes and close the dialog.

After the relationship types have been created you can configure the gangs.

#### Gangs

To add a new gang:

- 1. Select System Administration | YJ Case | Gangs.
- 2. Click the Add Value icon to display the Gangs dialog.

| Gangs              |        |              |          | X      |
|--------------------|--------|--------------|----------|--------|
| Details            |        |              |          | OK     |
| Name:              | J      |              |          | Cancel |
| Geographical Area: |        |              | Active   |        |
| Notes:             |        |              |          |        |
|                    |        |              |          |        |
|                    |        |              |          |        |
|                    |        |              |          |        |
|                    |        |              |          |        |
|                    |        |              |          |        |
|                    |        |              |          |        |
|                    | 1      |              |          |        |
|                    | Gang 🛆 | Relationship |          |        |
|                    |        |              |          |        |
|                    |        |              | $\times$ |        |
|                    |        |              |          |        |
|                    |        |              |          |        |
|                    |        |              |          |        |
|                    |        |              |          |        |
|                    |        |              |          |        |

3. Enter the gang **Name** and main **Geographical Area** in which they operate.

#### Initial Setup

- 4. If required, add any details about the gang in the **Notes** field.
- 5. Click the **OK** button to add the lookup and close the dialog.
- 6. Add any additional gangs until they are all displayed in the **Gangs** panel.

| 1 🗗 🗙                                                                                                    | Gai | ngs                                                                                             |               |  |
|----------------------------------------------------------------------------------------------------|-----|-------------------------------------------------------------------------------------------------|---------------|--|
| Y) Case     Accommodation Impact     Accommodation Suitable     Accommodation Suitable     Additional Aggravated Circs     Additional Worker Role     Additional Workers     Adjourned Information     Bail Remand Information |     | Value /<br>Eastern Barbarians<br>Grime Up North<br>South Side Ballers<br>West Side Storytellers | Sort Sequence |  |

- 7. If required, create the inter-gang relationships:
  - a. In the Gangs panel, double-click the required gang to display the Gangs dialog.

| Gangs                                            |                                 |              |                   | ×            |
|--------------------------------------------------|---------------------------------|--------------|-------------------|--------------|
| Details<br>Name:<br>Geographical Area:<br>Notes: | South Side Ballers<br>The South |              | <b>I</b> ✓ Active | OK<br>Cancel |
|                                                  | Gang /                          | Relationship |                   |              |

b. Click the Add Value icon next to the Gang and Relationship column headers to display the Gang Relationship dialog.

| Gang Relationship                |   | ×            |
|----------------------------------|---|--------------|
| Details Gang: Relationship Type: | • | OK<br>Cancel |
|                                  |   |              |

- c. Select the required Gang from the drop-down.
- d. Select the appropriate Relationship Type from the drop-down.

e. Click the **OK** Button to close the dialog and create the relationship.

| Gangs                                             |                                 |                       |           | ×            |
|---------------------------------------------------|---------------------------------|-----------------------|-----------|--------------|
| ☐Details<br>Name:<br>Geographical Area:<br>Notes: | South Side Ballers<br>The South |                       | I⊄ Active | OK<br>Cancel |
|                                                   | Gang /<br>Eastern Barbarians    | Relationship<br>Rival |           |              |

The new gang and the relationship is displayed in the panel below the **Notes** field.

f. Repeat steps <u>a-e</u> until all relationships have been created. You must create a Gang Relationship for both gangs in a relationship. It is not automatically created for the second gang.

| Gangs              |                     |        | ×      |
|--------------------|---------------------|--------|--------|
| Details            |                     |        | ОК     |
| Name:              | Eastern Barbarians  |        | Cancel |
| Geographical Area: | The East            | Active | Cancer |
| Notes:             |                     |        |        |
|                    |                     |        |        |
|                    |                     |        |        |
|                    |                     |        |        |
|                    |                     |        |        |
|                    |                     |        |        |
|                    |                     |        |        |
|                    |                     |        |        |
|                    | ]                   |        |        |
|                    | Gang / Relationship |        |        |
|                    | Calig / Kelauonship |        |        |
|                    |                     | ×      |        |
|                    |                     |        |        |
|                    |                     |        |        |
|                    |                     |        |        |
|                    |                     |        |        |
|                    |                     |        |        |
|                    |                     |        |        |

### Intervention Programme Types

Intervention programmes can be configured as custodial or preventative if required:

- Custodial: Clients assigned to current custodial intervention programmes are flagged as being currently in custody.
- Preventative: Preventative intervention programmes do not need to be linked to an offence. Any intervention programme <u>not</u> configured as preventative will require linking to an offence when created for a client.

To configure an intervention programme:

1. Select System Administration | YJ Case | Intervention Programme Type.

#### Initial Setup

- 2. Select the required intervention.
- 3. Click the Change Value icon to display the Intervention Programme Type dialog.

| Details            |             |                    |          | ОК     |
|--------------------|-------------|--------------------|----------|--------|
| Short Description: | Action Plan | C Active           |          | Cancel |
| Long Description:  | Action Plan |                    |          |        |
| Term Units:        | Months 👻    |                    |          |        |
| Review Frequency:  | 90          |                    |          |        |
| Sort Sequence:     |             | stody 🔽 Prevention |          |        |
| event Type 🛆       |             | Days in Future     | *        |        |
|                    |             |                    | 1        |        |
|                    |             |                    | $\times$ |        |
|                    |             |                    |          |        |

- 4. Update the details as required.
- 5. To designate an intervention programme as custodial, select the **Custody** check box.
- 6. To designate an intervention programme as preventative, select the **Prevention** check box.
- 7. Click the **OK** button to save the changes and close the dialog.

## Legal Representative

Legal Representative is a complex lookup. Users can add new legal representatives as required within Youth Justice, but it is recommended you add at least the principle legal representatives while configuring the system.

To add a new legal representative:

1. Select System Administration | YJ Case | Legal Representative.

2. Click the Add Value icon to display the Legal Representative dialog.

| al Representative                           |                                                  |                     |        |
|---------------------------------------------|--------------------------------------------------|---------------------|--------|
| Details                                     |                                                  |                     |        |
| Forename:                                   |                                                  | Active              | OK     |
| Surname:                                    |                                                  |                     | Cancel |
| Company:                                    |                                                  |                     |        |
| Address                                     | ,                                                |                     |        |
| Current Address:                            | N/A                                              |                     |        |
| To search for an ac<br>Click 'find address' | dress, either enter the full/partial post code o | or an address line. |        |
| Post Code:                                  |                                                  |                     |        |
| Address Line:                               |                                                  | Find Address        |        |
|                                             | 1                                                |                     |        |
| Click on the addres                         | in the list to select.                           |                     |        |
| Addresses found:                            |                                                  |                     |        |
|                                             |                                                  |                     |        |
|                                             |                                                  |                     |        |
|                                             |                                                  |                     |        |
|                                             |                                                  |                     |        |
|                                             |                                                  |                     |        |
|                                             |                                                  |                     |        |
|                                             |                                                  |                     |        |
|                                             |                                                  |                     |        |
| 1                                           |                                                  |                     |        |
|                                             |                                                  |                     |        |
| Phone Number:                               |                                                  |                     |        |
|                                             |                                                  |                     |        |
| Email Address:                              |                                                  |                     |        |
| Email Address:                              |                                                  |                     |        |

- 3. Complete the fields as required. The Forename, Surname and Role fields are mandatory.
- 4. Ensure the Active check box is selected.
- 5. Click the **OK** button to save the changes and close the dialog.

## Offence Types

One Youth Justice uses the Police National Legal Database (PNLD) list of offences. This list contains over 10,000 offences. Capita has activated approximately 700 of these. You cannot add, edit or delete these offences, with the exception of the **Asset Review Months** value, but you can activate or deactivate them as required.

To review and activate or deactivate offences:

#### 1. Select System Administration | YJ Case | Offence Type.

Inactive offence types are greyed out.

Abandon a child under the age of two years whereby life / health endangered
 Abandon a fighting dog

2. Select the required offence.

#### Initial Setup

3. Click the **Change Value** icon to display the **Offence Type** dialog.

| Offence Type         |                             | ×      |
|----------------------|-----------------------------|--------|
| Details              |                             |        |
| Short Description:   | Offer to sell a live badger | ОК     |
| Long Description:    | Offer to sell a live badger | Cancel |
| Sort Sequence:       |                             |        |
| Code:                | 20507                       |        |
| Gravity:             | 3                           |        |
|                      | E Serious Offence           |        |
| Sub Category:        | Cruelty animals             |        |
| Asset Review Months: | 1                           |        |
| YOGRS Category:      | Other offence               |        |
| CJS Code:            | PB92019                     |        |
| PNLD Reference:      | H1055                       |        |
| PNC Code:            | 5.10.284.1                  |        |
|                      |                             |        |

- 4. Select or deselect the Active check box as required.
- 5. Click the **OK** button to save the changes and close the dialog.

#### Magistrate

Magistrate is a complex lookup. Users can add new magistrates as required within Youth Justice, but it is recommended you add at least the principle magistrates while configuring the system. The magistrate lookup can also be used for other court personnel such as justices clerk.

To add a new magistrate:

- 1. Select System Administration | YJ Case | Magistrate.
- 2. Click the Add Value icon to display the Magistrate dialog.

| Magistrate           |        | ×      |
|----------------------|--------|--------|
| Details<br>Forename: | Active | ОК     |
| Surname:             |        | Cancel |
| Role:                | -      |        |
|                      |        |        |

- 3. Enter the magistrate's Forename and Surname in the appropriate fields.
- 4. Select a Role from the drop-down.
- 5. Ensure the Active check box is selected.
- 6. Click the **OK** button to save the changes and close the dialog.

#### Pre Court Decision Type

Pre court decision type is a simple lookup.

To add a new Pre Court Decision Type:

1. Select System Administration | YJ Case | Pre court Decision Type.

2. Click the Add Value icon to display the Pre Court Decision Type dialog.

| Pre Court Decision Type       |   |   |        |         | ×      |
|-------------------------------|---|---|--------|---------|--------|
| Details<br>Short Description: |   |   | Active | Default | ОК     |
| Long Description:             | , |   |        |         | Cancel |
| Sort Sequence:                |   |   |        |         |        |
| Abbreviation:                 |   | 1 |        |         |        |
| Display Style:                |   |   |        |         |        |
|                               |   |   |        |         |        |
| Service:                      |   |   |        |         |        |
|                               |   |   |        |         |        |
|                               |   |   |        |         |        |
|                               |   |   |        |         |        |
|                               |   |   |        |         |        |

- 3. Enter a name for the decision type in the Short and Long Description fields.
- 4. Ensure the Active check box is selected.
- 5. Ensure the **Default** check box is deselected.
- 6. Click the OK button to add the lookup and close the dialog.

## **Other Complex Lookups**

#### Accommodation Type

Before you configure the accommodation types, ensure that the suitability values have been created, e.g. 'yes', 'no'. These are used in the client record to indicate whether clients' accommodation is suitable or not.

#### **Suitability Values**

To create a suitability value:

- 1. Select System Administration | YJ Case | Accommodation Suitable.
- 2. If the required values are not displayed in the **Accommodation Suitable** panel, click the **Add Value** icon to display the **Accommodation Suitable** dialog.

| Accommodation Suitabl         | e        |          |           | ×      |
|-------------------------------|----------|----------|-----------|--------|
| Details<br>Short Description: | <u> </u> | ✓ Active | 🗍 Default | ОК     |
| Long Description:             |          |          |           | Cancel |
| Sort Sequence:                |          |          |           |        |
| Abbreviation:                 |          |          |           |        |
| Display Style:                |          |          |           |        |
| Service:                      |          | <br>     |           |        |
|                               |          |          |           |        |

- 3. Enter the suitability value in the **Short** and **Long Description** fields.
- 4. Click the OK button to save the changes and close the dialog.

After the necessary suitability values have been created, you can create any required accommodation types

## **Accommodation Types**

To create a new accommodation type:

- 1. Select System Administration | YJ Case | Accommodation Type.
- 2. Click the Add Value icon to display the Accommodation Type dialog.

| Accommodation Type                    | ×      |
|---------------------------------------|--------|
| Short Description: Short Description: | ОК     |
| Long Description:                     | Cancel |
| Sort Sequence:                        |        |
| Suitable:                             |        |
|                                       |        |

- 3. Enter a Short and Long Description.
- 4. Ensure the **Active** check box is selected.
- 5. Select the appropriate suitability value for the accommodation type from the **Suitable** dropdown.
- 6. Click the OK button to save the changes and close the dialog.

#### **Client Characteristic Type**

Before you configure the characteristic types, ensure that the characteristic values have been created, e.g. 'yes', 'no'. These are used in the client record to indicate how or if the characteristic applies to the client.

#### **Characteristic Values**

To create a characteristic value:

- 1. Select System Administration | Client | Client Characteristic Value.
- 2. If the required values are not displayed in the **Client Characteristic Value** panel, click the **Add Value** icon to display the **Client Characteristic Value** dialog.

| Client Characteristic Value                  | ×            |
|----------------------------------------------|--------------|
| Details Short Description: Long Description: | OK<br>Cancel |
| Abbreviation:                                |              |
| Colour:                                      |              |

- 3. Enter the characteristic value in the **Short** and **Long Description** fields.
- 4. Enter an Abbreviation.
- If required, click the ... button to display the Color dialog. Select the desired colour and click the OK button to assign the colour to the value. The abbreviation is displayed in this colour in the Youth Justice case.
- 6. Click the OK button to save the changes and close the dialog.

After the necessary characteristic values have been created, you can create any required characteristic types.

#### **Characteristic Type**

To create a new characteristic type:

1. Select System Administration | Client | Client Characteristic Type.

2. Click the Add Value icon to display the Client Characteristic Type dialog.

| Client Characteristic Typ | be                                                                   | ×      |
|---------------------------|----------------------------------------------------------------------|--------|
| Details                   |                                                                      | ок     |
| Short Description:        | Active                                                               |        |
| Long Description:         |                                                                      | Cancel |
|                           | 🗌 Has Associated Notes 🦳 Has Dates 📄 Keep History 📄 Show Alert       |        |
|                           | Has Dates, Keep History and Show Alert are for<br>Youth Justice only |        |
| Explanation:              |                                                                      |        |
| Sort Sequence:            |                                                                      |        |
| Values:                   | □ NO<br>□ YES                                                        |        |
| Services:                 | Crime Prevention Other TYS Teenage Pregnancy YJ                      |        |

- 3. Enter a name in the Short Description field.
- 4. Enter a more detailed name in the **Long Description** field. This is displayed in the **New YP Characteristic** screen in Youth Justice, and also in the header of any client record against which it is recorded if the **Show Alert** check box is selected.
- 5. Select the **Active** check box.
- 6. To include a **Notes** field as part of the **New YP Characteristic** screen in Youth Justice, select the **Has Associated Notes** check box.
- 7. To enable the recording of start and end dates, select the **Has Dates** check box.
- 8. To keep a record of past occurrences of the characteristic in the client record, select the **Keep History** check box.
- 9. To display a warning in the header of affected client records, select the Show Alert check box.
- 10. If required, enter an **Explanation** to be displayed to users clarifying the nature of the characteristic and providing guidance in assigning it.
- 11. Select the appropriate client characteristic values from the Values panel.
- 12. Select the appropriate Youth Justice **Services** to which the characteristic is to be displayed.
- 13. Click the **OK** button to save the changes and close the dialog.

#### Event Type

To create a new event type:

1. Select System Administration | YJ Case | Event Types.

#### Initial Setup

2. Click the **Add Value** icon to display the **Event Type** dialog.

| vent Type                      |                       |                   | ×      |
|--------------------------------|-----------------------|-------------------|--------|
| - Details<br>Short Description | on:                   | ✓ Active          | OK     |
| Long Descriptio                | n:                    |                   | Cancel |
| ▼ Is Statutory                 | 🔲 Is System Generated | Record Attendance |        |
| Permission:                    | (None)                |                   |        |
| Class:                         | Appointment 👻         |                   |        |
| Entity:                        | •                     |                   |        |
| Display Style:                 |                       |                   |        |
| Sort                           |                       |                   |        |
| Behaviour:                     |                       |                   |        |
| Allow Documer                  | nt Links              |                   |        |
|                                |                       |                   |        |
|                                |                       |                   |        |
|                                |                       |                   |        |
|                                |                       |                   |        |

- 3. Enter a name in the Short and Long Description fields.
- 4. Ensure the Active check box is selected.
- 5. To make the event statutory, select the Is Statutory check box.

Marking an event as statutory affects how failure to comply is recorded.

- For client event types, if the client is recorded as Failed to Comply with the event, a red X is displayed in the FTC column of the Events panel on the client's Youth Justice case record. Clients' FTC counts contribute to their breach status.
- For parent event types, if the parent or carer is recorded as Failed to Comply with the event, a red X is displayed in the FTC column of the Events panel on the Parent / Carer Summary screen. Youth Justice does not maintain a total FTC count for parents or carers.
- 6. To enable the recording of attendance for the event, select the **Record Attendance** check box. If selected, attendance recording is mandatory.
- 7. Select the event Class from the drop-down.

**NOTE:** An appointment **Class** is colour coded within Youth Justice to indicate whether the event is statutory (green) or non-statutory (orange). A process **Class** is for events normally generated by other events.

- 8. Select whether the event type is for parent, client or victim records from the Entity drop-down.
- 9. If you want to enable documents to be linked to the event in Youth Justice, in the **Behaviour** panel, select the **Allow Document Links** check box.
- 10. Click the **OK** button to save the changes and close the dialog.

#### Intervention Programme Type

To configure an intervention programme type:

1. Select System Administration | YJ Case | Intervention Programme Type.

2. Click the Add Value icon to display the Intervention Programme Type dialog.

| Intervention Programme Type                                   |           |             | ×            |
|---------------------------------------------------------------|-----------|-------------|--------------|
| Details<br>Short Description:                                 | Active    |             | OK<br>Cancel |
| Term Units:          Review Frequency:         Sort Sequence: | ⊂ Custody |             |              |
| Event Type 🗡                                                  |           | "<br>™<br>× |              |
|                                                               |           |             |              |
|                                                               |           |             |              |

- 3. Enter a name for the programme type in the **Short** and **Long Description** fields.
- 4. Ensure the **Active** check box is selected.
- 5. Select the appropriate measure of time for the intervention programme from the **Term Units** drop-down.
- 6. In the **Review Frequency**, enter how often the programme needs to be reviewed. This uses measure selected in the **Term Units** field.
- 7. If the intervention programme is a custodial sentence, select the **Custody** check box. Clients with a current custodial intervention programme on their record, i.e. the current date is between the start and end dates of the intervention, are classed as 'Currently in Custody' in their core record.
- 8. To automatically create an event when a new intervention programme of this type is created:
  - a. Click the Add Value icon to display the Intervention Programme Type Initial Event Detail dialog.

| Intervention Programme Type Initial Event Detail | ×            |
|--------------------------------------------------|--------------|
| Details Event Type: Days in Future:              | OK<br>Cancel |

- b. Select an Event Type from the drop-down.
- c. Specify how soon after the commencement of the intervention programme the event is to occur in the **Days in Future** field
- d. Click the OK button to add the event to the Intervention Programme Type dialog.
- e. If required, repeat steps <u>a-d</u> to add any further events.
- 9. Click the **OK** button to save the changes and close the dialog.

## Offence Outcome

You cannot add new offence outcomes, but you can edit and activate or deactivate the existing outcomes.

To edit an offence outcome:

- 1. Select System Administration | YJ Case | Offence Outcome.
- 2. Double-click the required outcome to display the **Offence Outcome SYSTEM RECORD** dialog.

| Offence Outcome - SYSTEM RECORD |                                  |        |  |  |
|---------------------------------|----------------------------------|--------|--|--|
| Details                         |                                  | ОК     |  |  |
| Short Description:              | Abandoned 🔽 Active               |        |  |  |
| Long Description:               | Abandoned                        | Cancel |  |  |
| Sort Sequence:                  |                                  |        |  |  |
| Group:                          | Court App-No Penalty 💌           |        |  |  |
|                                 | Relevant Community Based Penalty |        |  |  |
|                                 | Substantive outcome              |        |  |  |
|                                 | Requirement Mandatory            |        |  |  |
| Rank:                           | 0                                |        |  |  |
| Penalty Type:                   | -                                |        |  |  |
| Term Units                      | <b>_</b>                         |        |  |  |
|                                 |                                  |        |  |  |

- 3. Update the fields as required:
  - **Group**: This assigns the outcome to a YJB-defined substantive outcome group.
  - Relevant Community Based Penalty: This check box is used for YJMIS reporting.
  - Substantive outcome: If selected, this defines the outcome as a substantive outcome, as prescribed by the YJB. This check box also activates the Penalty Type and Term Units fields.
    - **Penalty Type**: Defines whether the penalty is a term or a value.
    - **Term Units**: If the **Penalty Type** is a term, this drop-down defines the time period measurement used, e.g. years, months.
  - Requirement Mandatory. If selected, a requirement must be recorded when a user creates an outcome of this type.
- 4. Click the OK button to save the changes and close the dialog.

# **YJMIS and EYE Ethnicity Mappings**

Map all One ethnicity values on to their counterpart YJMIS and EYE values. Ensure that you are using current and valid YJMIS and EYE values.

When mapping ethnicity values, you can select a default value to be used in the YJMIS or EYE exports for clients with no recorded ethnicity or an ethnicity with no valid mapping.

## **YJMIS Mappings**

Map all the ethnicity values you use onto the YJMIS values.

To create a YJMIS mapping:

1. Select System Administration | Imports | DX Target System | YJB.

2. Click the Add Value icon to display the Aspire DX Mapping dialog.

| Aspire DX Mapping                     |          | ×      |
|---------------------------------------|----------|--------|
| Details<br>Target System:             | ЧЈВ      | OK     |
| Lookup <u>H</u> eader:                |          | Cancel |
| Lookup <u>D</u> etail:                |          |        |
| Sub Header:                           | <b>_</b> |        |
| S <u>u</u> b Detail:                  |          |        |
| E <u>x</u> ternal Lookup:             |          |        |
| External Lookup<br>Header Description |          |        |
| Currency Expired:                     | Γ        |        |
| Default <u>V</u> alue:                |          |        |

- 3. Select Client Ethnicity from the Lookup Header drop-down.
- 4. Select the ethnicity value you want to map from the Lookup Detail drop-down.
- 5. In the **External Lookup** field, enter the YJMIS value that you want to map to. This is output in the YJMIS XML file.
- 6. In the **External Lookup Header Description** field, delete any text already present and enter: EthnicityYJMIS

| External Lookup<br>Header Description: | EthnicityYJMIS |
|----------------------------------------|----------------|
| rieduer Description.                   |                |

**IMPORTANT NOTE:** This value is case sensitive and must be entered exactly as shown for the mapping to be successfully completed.

- 7. If this value is to be used as the default value for the YJMIS export for clients with a missing or unmapped ethnicity, select the **Default** check box.
- 8. Click the **OK** button to save the changes and close the dialog.

### EYE Mappings

Map all the ethnicity values you use onto the EYE values.

To create an EYE mapping:

- 1. Select System Administration | Imports | DX Target System | YJB.
- 2. Click the Add Value icon to display the Aspire DX Mapping dialog.

| Aspire DX Mapping                     |          | ×      |
|---------------------------------------|----------|--------|
| Details<br>Target System:             | УЈВ      | OK     |
| Lookup <u>H</u> eader:                | <b>_</b> | Cancel |
| Lookup <u>D</u> etail:                | Ţ        |        |
| Sub Header:                           | Ţ        |        |
| Sub Detail:                           | Ţ        |        |
| E <u>x</u> ternal Lookup:             |          |        |
| External Lookup<br>Header Description | n:       |        |
| Currency Expired:                     |          |        |
| Default <u>V</u> alue:                |          |        |

3. Select Client Ethnicity from the Lookup Header drop-down.

- 4. Select the ethnicity value you want to map from the Lookup Detail drop-down.
- 5. In the **External Lookup** field, enter the EYE value that you want to map to. This is output in the EYE XML file.
- 6. In the **External Lookup Header Description** field, delete any text already present and enter: EthnicityYJEYE

| External Lookup<br>Header Description: | EthnicityYJEYE |  |
|----------------------------------------|----------------|--|
| •                                      |                |  |

**IMPORTANT NOTE:** This value is case sensitive and must be entered exactly as shown for the mapping to be successfully completed.

- 7. If this value is to be used as the default value for the EYE export for clients with a missing or unmapped ethnicity, select the **Default** check box.
- 8. Click the **OK** button to save the changes and close the dialog.

# **AssetPlus**

For more detail on configuring the AssetPlus functionality, refer to the *AssetPlus Product Notes*, available on the One Publications website.

# **02** Configuring Connectivity

# **Prerequisites**

Before you can use the Connectivity options you must have:

- Registered with the YJB.
- Received and installed the Connectivity box from the YJB.
- Received the following details from the YJB:
  - Connectivity Hub System ID
  - Connectivity Organisation Unit Code
  - Connectivity System ID
  - Connectivity Systems Web Service URL

To configure Connectivity, complete the following sections in order.

# **System Values**

In the System Administration tool, set up the following system values used by Connectivity (System Administration | System | System Values):

| System Value                                       | Explanation                                                                                                    |
|----------------------------------------------------|----------------------------------------------------------------------------------------------------|
| YJB Connectivity Admin<br>Email Address            | Enter the email address to be used in the Connectivity messages for the YOT's administration contact.                                                                                                    |
| YJB Connectivity Archive<br>History Days           | Enter the number of days the XML sent/received archive is to be kept.<br>Anything older than this is removed.                                                                                                    |
|                                                    | <b>NOTE:</b> The communication record is retained.                                                                                                    |
| YJB Connectivity Hub<br>System ID                  | Enter the credentials issued by the YJB.                                                                                                    |
| YJB Connectivity<br>Maximum Submission<br>Attempts | Enter the number of unsuccessful attempts to send an XML message<br>Connectivity is to make before reporting a failure.                                                                                                    |
| YJB Connectivity Message<br>Expiry Minutes         | Enter the number of minutes Connectivity is to attempt to send or wait to receive a response for XML messages before reporting a failure.                                                                                                    |
| YJB Connectivity<br>Organisation Unit Code         | Enter the credentials issued by the YJB.                                                                                                    |
| YJB Connectivity Process<br>EYE Submissions        | To activate Connectivity, set this value to 1. To deactivate Connectivity, set it to 0. When set to 0, Youth Justice does not send EYE documents via Connectivity, so the <b>Destination</b> field in the EYE Submission screen is not displayed. |
| YJB Connectivity System<br>ID                      | Enter the credentials issued by the YJB.                                                                                                    |
| YJB Connectivity Systems<br>Web Service URL        | Enter the credentials issued by the YJB.                                                                                                    |

| System Value          | Explanation                                                                                                    |
|-----------------------|----------------------------------------------------------------------------------------------------|
| YJB MIS Configuration | Do not change this value without consulting with second line support. This value enables you to configure the parameters controlling the optional elements of the YJB submission. By default all optional elements are switched off. |

# YJB Background Task

After the system values have been configured, set up and run the YJB Background Task. Refer to the *One IYSS Installation and Configuration* handbook for detailed instructions on setting up the YJB Connectivity Background Task.

NOTE: This handbook is available to those involved in the technical installation of One IYSS.

This task sends and receives messages to and from the YJB through Connectivity. It is run from the executable iyssYJbdx.exe. The corresponding configuration file is iyssYJbdx.exe.config. The task needs to be configured on the web server and set to run at hourly intervals.

The executable must be run before the Connectivity options are used in the front end of One to ensure any values provided by the Connectivity Hub are populated prior to use.

# **EYE Submission**

**IMPORTANT NOTE:** Ensure you have run the YJB Background Task at least once before attempting to submit EYE documents.

EYE reports are submitted through the EYE Submissions hyperlink:

If the client has a completed AssetPlus stage:

1. In the **Actions** panel, click the **EYE Submissions** hyperlink to display the **EYE Submissions** screen.

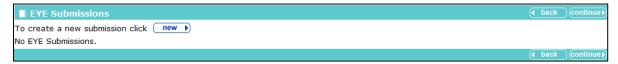

2. Click the new button to display the EYE Submission screen.

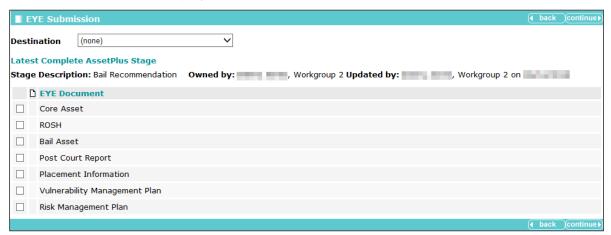

- 3. Select the **Destination**.
- 4. Select the required EYE Documents.

5. Click the **continue** button to generate the XML.

If the XML is successfully generated for the selected document types, you are returned to the **EYE Submissions** screen and the report is added to the table.

|    | EYE Submissions                          |                                                                                                    |                       | oack continue ▶ |
|----|------------------------------------------|----------------------------------------------------------------------------------------------------|-----------------------|-----------------|
| То | create a new submission click <b>new</b> |                                                                                                    |                       |                 |
|    | Submitted                                | Destination                                                                                                    | Status                | Completed<br>On |
|    | Workgroup 2                              | and the second second second second second second second second second second second second second second second | Confirmed / Completed | 10000           |
|    |                                          |                                                                                                    |                       | oack ◯continue▶ |

If the XML generation encounters data mapping or validation issues, the affected documents are indicated by a yellow note icon.

EYE Document
 Core Asset

Click the note icon to display the **EYE Submission Notes** dialog containing the Asset error information. These errors must be resolved before the document can be resubmitted. To identify the AssetPlus field to which the errors relate, refer to the *One YJ Asset to AssetPlus Mapping Guide*, available on the One Publications website.

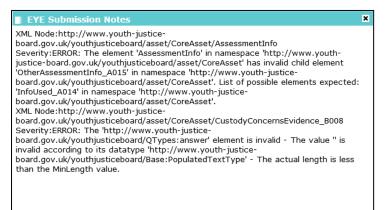

If a client does not have a complete AssetPlus stage, the process is the same but the submissions are created using Asset documents where available.

| E               | YE Submissio   | n                          | ( back continue)                                   |
|-----------------|----------------|----------------------------|----------------------------------------------------|
| Asse            | ssments        |                            |                                                    |
| [               | Date           | Assessment                 | Details                                            |
|                 | 1000           | Placement Information Form | Created by, Workgroup 2                            |
|                 | 1000           | Asset Core Profile         | Created by, Workgroup 2 updated by, Workgroup 2 on |
| Plans<br>No pla | ans available. |                            | ( back continue)                                   |

# **EYE Administration**

Users can be granted access to the EYE submissions administration facility (**my homepage** | **IYSS Links** | **EYE Submissions**). From here, they can view the details of the submission and export the EYE document from the database.

| EYE         |                                    |                    |                |                      | d back          | continue |
|-------------|------------------------------------|--------------------|----------------|----------------------|-----------------|----------|
| Submissions |                                    |                    |                |                      |                 |          |
| 🗈 🗘 Name    | Submitted                          | Destination        |                | Status               | Comple          | ted On   |
| A 1         | By                                 | N/A                |                | Confirme             | ed / Completed  |          |
| A           | By                                 | (industry)         | entrature (A)  | Failed re            | sponse returned | 16:04    |
| Messages    |                                    |                    |                |                      |                 |          |
| Received    | Request ID                         | Source             | Destination    | Status               | Complet         | ed On    |
| 15:51       | 5871e6ea-0a45-4b41-97f4-4d29e2247f | ee FZZ00YJBPreProd | Capita2PreProd | Confirmed / Complete | d               | 16:04    |

To grant a user access to the EYE submissions administration facility, the user must be in a security group with the YJ EYE Submission - Admin permissions assigned. Permissions are assigned in the System Administration tool via **System Administration | Security | Security Group** 

The **EYE Submission** dialog can be displayed by clicking the **Notes** icon in the left-hand column of the **Submissions** table.

| EYE Submissi                                      | ion               |                                  | × |  |  |
|---------------------------------------------------|-------------------|----------------------------------|---|--|--|
| Submitted:                                        |                   | By By Workgroup 1                |   |  |  |
| Destination:                                      |                   | Partnershapping and Selling 1.45 |   |  |  |
| Submission Attempts:                              |                   | 1                                |   |  |  |
| Status:                                           |                   | Sent but no response received    |   |  |  |
| Completed On:                                     |                   |                                  |   |  |  |
| Documents Submi                                   | tted              |                                  |   |  |  |
| Date                                              | Descript          | escription                       |   |  |  |
| 3008083                                           | Post Court Report |                                  |   |  |  |
| Log                                               |                   |                                  |   |  |  |
| 15:51: Message successfully submitted to YJB Hub. |                   |                                  |   |  |  |

The EYE document can be exported from the database by clicking the download icon next to the **Name** column. This enables the documents to be submitted through channels other than Connectivity.

# **YJMIS**

## **Prerequisites:**

- If you are using Connectivity, ensure setup and configuration are complete.
- If you do not want to use Connectivity to send YJMIS files to the YJB, ensure the 'YJB Connectivity Process YJMIS Submissions' system value is set to 0 (System Administration | System | System Value)
- Ensure the DX scheduled job has been configured. Refer to the *One IYSS System Administration* handbook for more information on configuring scheduled jobs.

# **Create a Reporting Period**

Create the required reporting period:

- 1. Select System Administration | Statistics | Statistical Reporting Period.
- 2. Click the Add Value icon to display the Statistical Reporting Period dialog.

| Statistical Reporting   | g Period   | ×      |
|-------------------------|------------|--------|
| Details<br>Description: |            | ОК     |
| Start Date:             | <b>•</b>   | Cancel |
| End Date:               | <b>•</b>   |        |
| Sort Seq:               |            |        |
| Active [                | Is Current |        |

- 3. Enter a name for the reporting period in the **Description** field.
- 4. Select the Start Date and End Date from the drop-downs.
- 5. Ensure the **Active** check box is selected.
- 6. Click the OK button to save the changes and close the dialog.

## Submitting a YJMIS Export Job

YJMIS export jobs are submitted through the One IYSS web application.

To submit a new YJMIS export job:

1. In the IYSS Links panel in my homepage, click the DX Monitoring hyperlink to display the DX Jobs screen.

| dx monitoring                                            |                                | my h               | nomepage   clie                                                                                                    | ents   providers      | opportuniti | ies   ys activities<br>log out 💋 |
|----------------------------------------------------------|--------------------------------|--------------------|----------------------------------------------------------------------------------------------------|-----------------------|-------------|----------------------------------|
| my homepage > dx monitor                                 | ing                            |                    |                                                                                                    |                       |             |                                  |
| DX Jobs                                                  |                                |                    |                                                                                                    |                       |             | continue                         |
| To submit a new job click on the Submit button (submit ) |                                |                    |                                                                                                    |                       |             |                                  |
| Description                                              | Template                       | Submitted          | Started                                                                                                    | Completed             | Status      | Delete                           |
| oct 2                                                    | SCYPG Export                   | 10.000             | distanting in the                                                                                                    | and the second second | Export      |                                  |
| October 1                                                | SCYPG Export                   |                    |                                                                                                    |                       | Export      |                                  |
| oct3                                                     | SCYPG Export                   | 1.00               |                                                                                                    |                       | Export      |                                  |
| October 6                                                | SCYPG Export                   | 10 m 10            | 10.00                                                                                                    | and the second        | Export      |                                  |
| Import 1                                                 | Education Starters and Leavers | and set of the set | and set of the set of the set of | -                     | Complete    |                                  |
| Dune 13 1                                                | SCYPG Export                   |                    |                                                                                                    |                       | Export      |                                  |
| Import 2                                                 | Education Starters and Leavers | 100 C              |                                                                                                    | -                     | Complete    |                                  |
| Import 3                                                 | Education Starters and Leavers | 1000               | 1000                                                                                                    | -                     | Complete    |                                  |
|                                                          |                                |                    |                                                                                                    |                       |             |                                  |

2. Click the **submit** button to display the **Add DX Job** screen.

| Add DX Job                                      |                                                     | (continue)                                      |
|-------------------------------------------------|-----------------------------------------------------|-------------------------------------------------|
| Template:                                       |                                                     |                                                 |
| O Client Base Line Statuses                     | O Client Intended Destinations                      | Olient Qualifications                           |
| O Education Starters                            | OEducation Starters and Leavers                     | ○Import Postcode - Generic Data                 |
| ○ Import Postcode - LEA Data                    | Opportunity - Vacancy Export                        | ○ SCYPG Export                                  |
| ○ Training Starters and Leavers                 | ○YJB MIS Export                                     |                                                 |
| Description:                                    |                                                     |                                                 |
| Run Immediate:                                  |                                                     |                                                 |
| • Yes - the job will run next time the DX schee | duled job runs (this is setup by each individual co | mpany ask your administrator for the schedule). |
| -                                               | uled job runs after DX Start Time which is current  |                                                 |
|                                                 |                                                     | continue                                        |

- 3. Select the YJB MIS Export radio button.
- 4. Enter a name for the export in the **Description** field.

- 5. In the **Run Immediate** field:
  - To run the export when the next DX Scheduled Job runs, select the **Yes** radio button.
  - To run the export at the time specified in the 'DX Start Time' system value (System Administration | System | System Value), select the No radio button.
- 6. Click the **continue** button to display the next screen.

| Add DX Job        |                   | continue   |
|-------------------|-------------------|------------|
| Template:         | YJB MIS Export    |            |
| Import Type:      | YJB MIS Export    |            |
| Job Description:  | YJMIS Export June |            |
| Run Immediate:    | Yes               |            |
| Reporting Period: | (none) V          |            |
| Reload All Data:  |                   |            |
| YJB Route:        | (none)            |            |
|                   |                   | (continue) |

- 7. Select the **Reporting Period** from the drop-down.
- 8. If required, select the **Reload All Data** check box. If data is not reloaded, the export file includes cases that were closed within the selected time period as well as the active cases.
- 9. If you are using Connectivity, select the **YJB Route** from the drop-down.

NOTE: The YJB Route field is not displayed if you are not using Connectivity.

 Click the continue button to submit the job and return to the DX Jobs screen. The job is added to the DX Jobs table. Progress is displayed in the Started and Completed columns.

| DX Jobs                        |                            |           |                                         |                  |        | continu |
|--------------------------------|----------------------------|-----------|-----------------------------------------|------------------|--------|---------|
| To submit a new job click on t | he Submit button (submit ) |           |                                         |                  |        |         |
| Description                    | Template                   | Submitted | Started                                 | Completed        | Status | Delete  |
| oct 2                          | SCYPG Export               |           |                                         |                  | Export |         |
|                                |                            |           |                                         |                  |        |         |
| Mar2                           | SCYPG Export               |           |                                         |                  | Export |         |
| December                       | SCYPG Export               |           |                                         |                  | Export |         |
| December                       | SCYPG Export               |           | 1 B C B C B C B C B C B C B C B C B C B | 1 B. B. B. B. B. | Export |         |
| YJMIS Export June              | YJB MIS Export             | 1000      |                                         |                  | Export |         |
| Dec NDTMS Extract              | SM Export                  |           |                                         |                  | Export |         |
|                                |                            |           |                                         |                  |        | Co      |

## **Downloading the YJMIS Return**

YJMIS returns can be downloaded from the One IYSS web application after they have been validated and produced.

To download a YJMIS export file:

1. In the IYSS Links panel of my homepage, click the EYE Submissions hyperlink to display the EYE screen.

| EYE         |                                   |          |                |                                                                                                    |             |                          | back     continue   |
|-------------|-----------------------------------|----------|----------------|----------------------------------------------------------------------------------------------------|-------------|--------------------------|---------------------|
| Submissions |                                   |          |                |                                                                                                    |             |                          |                     |
| 🗈 🗘 Name    | Submitted                         |          | Destination    |                                                                                                    |             | Status                   | <b>Completed On</b> |
| A 1         | By                                | -        | N/A            |                                                                                                    |             | Confirmed / Completed    |                     |
| <b>A</b>    | By                                |          | Marked respire | entre de la companya de la companya de la companya de la companya de la companya de la companya de la companya |             | Failed response returned | 16:04               |
| Messages    |                                   |          |                |                                                                                                    |             |                          |                     |
| Received    | Request ID                        | Sou      | urce           | Destination                                                                                                    | Status      |                          | Completed On        |
| 15:51       | 5871e6ea-0a45-4b41-97f4-4d29e2247 | 'fee FZZ | Z00YJBPreProd  | Capita2PreProd                                                                                                 | Confirmed / | Completed                | 16:04               |

2. Click the download icon next to the required export to save or open the YJMIS XML file.

# **03** Appendix 1: Youth Justice System Values

| Field                                                       | Explanation                                                                                                    |  |  |  |
|-------------------------------------------------------------|----------------------------------------------------------------------------------------------------|--|--|--|
| YJ - Case Review -<br>Default Due Days                      | Enter the default number of days between Youth Justice case reviews.<br>When a completed case review is recorded, the date for the subsequent<br>review is automatically calculated. Users can override this date for<br>individual case reviews.              |  |  |  |
| YJ - Case View - Court<br>Appearances Per Page              | Enter the number of court appearances to be displayed in the <b>more</b> view of the <b>Court Appearances</b> panel.                                                                                                    |  |  |  |
|                                                             | Older court appearances that are not displayed in the <b>more</b> view of the <b>Court Appearances</b> panel can be displayed by clicking the <b>next</b> (to display a new page of appearances) or <b>all</b> (to list all appearances in the panel) buttons. |  |  |  |
| YJ - Case View -<br>Documents / Notes in<br>Less View       | Enter the number of documents and notes to be displayed in the <b>less</b> view.                                                                                                    |  |  |  |
| YJ - Case View - Events<br>Per Page                         | Enter the number of events to be displayed per page in the <b>Court Appearances</b> section of Youth Justice.                                                                                                    |  |  |  |
| YJ - Case View Future<br>Events                             | Enter the number of future events or event occurrences to be displayed in the <b>Events</b> panel in clients' Youth Justice case records.                                                                                                    |  |  |  |
| YJ - Case View - X<br>AssetPlus Stages Shown<br>in Less     | Enter the number of AssetPlus stages to be displayed in the <b>less</b> view of the <b>AssetPlus Stages</b> panel in clients' Youth Justice case records.                                                                                                    |  |  |  |
| YJ - Client Assets requiring review in                      | Enter the number of days before a review is due that clients are to be included in the <b>Assets for Review</b> column of the <b>Caseload Alerts</b> panel.                                                                                                    |  |  |  |
| future                                                      | (my homepage   IYSS Links   YJ Case Manager Tool   Alert View)                                                                                                    |  |  |  |
| YJ - Clients Appearing in<br>Court in Future                | Enter the number of days before a court date that clients are to be included in the <b>Appearing in Court</b> column of the <b>Caseload Alerts</b> panel.                                                                                                    |  |  |  |
|                                                             | (my homepage   IYSS Links   YJ Case Manager Tool   Alert View)                                                                                                    |  |  |  |
| YJ - Clients Nearing<br>Intervention Completion<br>Days     | Enter the number of days before intervention completion that clients are to be included in the <b>Intervention Nearing Completion</b> column of the <b>Caseload Alerts</b> panel.                                                                              |  |  |  |
|                                                             | (my homepage   IYSS Links   YJ Case Manager Tool   Alert View)                                                                                                    |  |  |  |
| YJ - Clients with Report<br>due in court in future          | Enter the number of days before reports are due in court that clients are included in the <b>Reports Due in Court</b> column of the <b>Caseload Alerts</b> panel.                                                                                              |  |  |  |
|                                                             | (my homepage   IYSS Links   YJ Case Manager Tool   Alert View)                                                                                                    |  |  |  |
| YJ - Countersign Asset<br>Assessments, Plans and<br>Reviews | Set to 1 to require asset assessments, plans and reviews to be countersigned in order to be locked, otherwise set to 0.                                                                                                    |  |  |  |
| YJ - Countersign<br>RMP/ROSH/VMP                            | Set to 1 to require RMP, ROSH and VMPs to be countersigned in order to be locked, otherwise set to 0.                                                                                                    |  |  |  |

#### Appendix 1: Youth Justice System Values

| Field                                                          | Explanation                                                                                                    |
|----------------------------------------------------------------|----------------------------------------------------------------------------------------------------|
| YJ - Disable YJ Assets                                         | Set to 1 to turn off the pre-3.60 method of recording client information through the Assets functionalities.                                                                                                   |
| YJ - Enable Assetplus                                          | Set to 1 to enable the AssetPlus functionalities.                                                                                                    |
| YJ - Highlight YP<br>Approaching 18                            | Enter the number of days before clients turn 18 that a notification is to be displayed in the header bar of the client record.                                                                                 |
| YJ - My Assets - Review<br>Approaching Days                    | Enter the number of days before an asset review is due that affected clients are to be displayed on <b>my homepage</b> .                                                                                       |
| YJ - My Assets- Show<br>ROSH required<br>reminders             | Set to 1 to display ROSH required reminders in <b>my homepage</b> , otherwise set to 0.                                                                                                    |
| YJ - My Assets- Show<br>ROSH review due<br>reminders           | Set to 1 to display ROSH review reminders in <b>my homepage</b> , otherwise set to 0.                                                                                                    |
| YJ - My Assets- Show<br>Vulnerab plan due<br>reminders         | Set to 1 to display <b>Vulnerability Plan</b> reminders in <b>my homepage</b> , otherwise set to 0.                                                                                                    |
| YJ - My Clients Nearing<br>Inter Completion<br>Number of weeks | Enter the number of weeks before client interventions end that clients are to be displayed in the <b>Client Interventions Ending Within n Weeks</b> panel in <b>my homepage</b> .                              |
| YJ - Pre-court<br>Interviews/Decisions n<br>days               | Enter the number of days before the event that the information is displayed in the alerts view in the <b>YJ Case Managers</b> tool. This function is module specific.                                          |
| Pre-populate Stage<br>Rules                                    | To always pre-populate stage data in any stage following a Case Closure stage, set this field to 1. To never pre-populate these stages, set to 2. To enable users to decide on a case-by-case basis, set to 3. |
| YJ - Referrals Received<br>in last Number of Days              | Enter the number of days in the past for which you want to display the information in the alerts view in the <b>YJ Case Managers</b> tool. This function is module specific.                                   |
| YJ - Signoff Criteria<br>Explanations                          | To require an AssetPlus stage section to be signed off prior to completion, leave blank, to remove the need for signoff, set to 'none'. To define rules for signoff, contact One Application Support.          |
| YJ - Signoff Criteria<br>Pathways                              | To require an AssetPlus stage section to be signed off prior to completion, leave blank, to remove the need for signoff, set to 'none'. To define rules for signoff, contact One Application Support.          |
| YJ - Situation Hours<br>Required for <=16                      | Enter the number of hours required for a situation to be deemed suitable for clients under 16.                                                                                                    |
| YJ - Situation Hours<br>Required for >16                       | Enter the number of hours required for a situation to be deemed suitable for clients 16 or over.                                                                                                    |
| YJ - Use Automated<br>Message Functionality                    | Set to 1 to enable the automated message functionality, otherwise set to 0.                                                                                                    |
| YJ - Use Messaging<br>Functionality                            | Set to 1 to enable the messaging functionality, otherwise set to 0.                                                                                                    |
| YJ - Use new values for FOC                                    | Set to 1 to use the currently recommended frequency of contact values (8/4). To use the old frequency of contact values (12/4) set to 0.                                                                       |

| Field                                              | Explanation                                                                                                    |
|----------------------------------------------------|----------------------------------------------------------------------------------------------------|
| YJ - X Number of future<br>events/client           | Enter the maximum number of future events to be displayed for each client in the <b>Future YJ Appointments</b> panel.                                                                                                    |
| YJ - YJMIS Include<br>Records After Year           | Enter the cut-off year (YYYY) for records to be included in the YJMIS reporting.                                                                                                    |
| YJB Connectivity Admin<br>Email Address            | Enter the email address to be used in the Connectivity messages for the YOT's administration contact.                                                                                                    |
| YJB Connectivity<br>Archive History Days           | Enter the number of days the XML sent/received via Connectivity archive is to be kept. Anything older than this is cleared down.                                                                                                    |
|                                                    | <b>NOTE:</b> The communication record is retained.                                                                                                    |
| YJB Connectivity Hub<br>System ID                  | Enter the credentials issued by the YJB.                                                                                                    |
| YJB Connectivity<br>Maximum Submission<br>Attempts | Enter the number of attempts Connectivity is to attempt to send an XML message before reporting a failure.                                                                                                    |
| YJB Connectivity<br>Message Expiry Minutes         | Enter the number of minutes Connectivity is to attempt to send or wait to receive a response for XML messages before reporting a failure.                                                                                                    |
| YJB Connectivity<br>Organisation Unit Code         | Enter the credentials issued by the YJB.                                                                                                    |
| YJB Connectivity<br>Process EYE<br>Submissions     | To activate Connectivity, set this value to 1. To deactivate Connectivity, set it to 0. When set to 0, Youth Justice does not send EYE documents via Connectivity, so the <b>Destination</b> field in the <b>EYE Submission</b> screen is not displayed.     |
| YJB Connectivity<br>Process YJMIS<br>Submissions   | To activate Connectivity, set this value to 1. To deactivate Connectivity, set it to 0. When set to 0, Youth Justice does not send YJMIS documents via Connectivity, so the <b>Destination</b> field in the <b>YJMIS Submission</b> screen is not displayed. |
| YJB Connectivity<br>System ID                      | Enter the credentials issued by the YJB.                                                                                                    |
| YJB Connectivity<br>Systems Web Service<br>URL     | Enter the credentials issued by the YJB.                                                                                                    |
| YJB MIS Cases Per Part                             | Enter the number of MIS cases to include per part.                                                                                                    |
| YJB MIS Configuration                              | Do not change this value without consulting with second line support.<br>This value enables you to configure the parameters controlling the<br>optional elements of the YJB submission. By default all optional elements<br>are switched off.                |

## **04** Appendix 2: Security Permissions

The following tables detail the security permissions specific to the Youth Justice module of One IYSS.

| Field                            | Entry                                                                                                    |
|----------------------------------|----------------------------------------------------------------------------------------------------|
| Admin / Manager                  |                                                                                                    |
| YJ Case Management Tool          | Provides access to the <b>Caseload Management</b> tool through the <b>IYSS</b><br>Links panel on my homepage.                                                                             |
| Assign YJ Users to Manager       | Enables Youth Justice users to be linked to a manager through the <b>Assign Workers</b> function in the <b>IYSS Links</b> panel on my homepage.                                           |
| Client Bulk Update               |                                                                                                    |
| BU – YJ Events                   | Allows the user to add events to a group of client records using the <b>Add Events</b> function in the <b>Group Actions</b> panel of a client group.                                      |
| Client Search Criteria           |                                                                                                    |
| YJ - Client Search               | Provides access to the <b>Youth Justice</b> panel in the client search screen.<br>This enable users to search for a specific <b>Case Type</b> , an <b>Event Type</b><br>or <b>Gangs</b> . |
| YJ – Data Checking               | Provides access to the <b>YJ Data Checking</b> panel in the client search screen. This enable users to search for clients with certain data items missing from their records.             |
| My Aspire Sections               |                                                                                                    |
| My Reports Due                   | Provides access to the <b>My Reports Due</b> panel in <b>my homepage</b> .                                                                                                    |
| My Reports For Sign off          | Provides access to the <b>My Reports For Sign Off</b> panel in <b>my</b> homepage.                                                                                                    |
| My Unallocated Reports           | Provides access to the Unallocated Reports panel in my homepage.                                                                                                    |
| My YJ Appointments               | Provides access to <b>Todays YJ Appointments</b> and <b>Future YJ</b><br><b>Appointments</b> panels in <b>my homepage</b> .                                                               |
| My YJ Case Reviews               | Provides access to the <b>Case Review Due</b> panel in <b>my homepage</b> .                                                                                                    |
| My YJ Cases                      | Provides access to the My YJ Cases panel in my homepage.                                                                                                    |
| My YJ Clients in Breach          | Provides access to the My Clients in Breach panel in my homepage.                                                                                                    |
| My YJ Clients in Court           | Provides access to the My Clients in Court panel in my homepage.                                                                                                    |
| My Assets                        | Provides access to the <b>My Assets</b> panel in <b>my homepage</b> .                                                                                                    |
| YJ AssetPlus                     |                                                                                                    |
| YJ Asset Plus-Admin              | Enables users to mandate non-YJB-controlled fields within AssetPlus.                                                                                                    |
| YJ Case-AssetPlus-View<br>Audit  | Grants users access to the AssetPlus audit.                                                                                                    |
| YJ Case-AssetPlus Stage-<br>Sign | Enables users to sign off stages.                                                                                                    |

| Field                                        | Entry                                                                                                    |
|----------------------------------------------|----------------------------------------------------------------------------------------------------|
| YJ Case-AssetPlus-View                       | Grants users access to the <b>AssetPlus</b> section of a Youth Justice case record.                                                                                           |
| YJ Case-AssetPlus Stage-<br>Cancel           | Enables users to cancel (delete) stages.                                                                                                    |
| YJ Case-AssetPlus Stage-<br>Change           | Enables users to change stages.                                                                                                    |
| YJ Case-AssetPlus Stage-<br>Open             | Enables users to open an AssetPlus stage (the <b>new</b> button in the <b>AssetPlus Stages</b> panel is only displayed to users with this permission).                        |
| YJ Case-AssetPlus Stage-<br>Proxy            | Enables users to edit or create stages for other users. Stages are<br>owned by the creating user. If this user is a proxy user, an owner must<br>be selected during creation. |
| YJ Case-AssetPlus Stage-<br>Stop             | Enables users to stop a stage.                                                                                                    |
| Youth Justice                                |                                                                                                    |
| YJ – Add Report Request                      | Enables users to add report requests.                                                                                                    |
| YJ – Allocate Report<br>Request              | Enables users to allocate a report request to other users.                                                                                                    |
| YJ - Countersign Asset<br>Assessments        | Enables users to countersign youth justice assessments.                                                                                                    |
| YJ Case – Case Worker –<br>Delete            | Enables users to delete case workers.                                                                                                    |
| YJ – Change Report<br>Request                | Enables users to change report requests.                                                                                                    |
| YJ Case – Court<br>Appearance – Delete       | Enables users to delete court appearances.                                                                                                    |
| YJ- Delete Report Request                    | Enables users to delete report requests.                                                                                                    |
| YJ Case – Event – Delete                     | Enables users to delete events.                                                                                                    |
| YJ – IV Plan Target – Delete                 | Enables users to delete plan targets from interventions.                                                                                                    |
| YJ Case – Intervention<br>Programme – Delete | Enables users to delete intervention programmes.                                                                                                    |
| Messaging Administrator                      | Grants administrative privileges for the YJ internal messaging function to users.                                                                                             |
| YJ Case – Offence – Delete                   | Enables users to delete offences.                                                                                                    |
| YJ – Plan - Countersign                      | Enables users to countersign youth justice plans.                                                                                                    |
| YJ Case – Pre Court<br>Decision – Delete     | Enables user to delete pre court decisions.                                                                                                    |
| YJ Case – Pre Court<br>Interview – Delete    | Enables users to delete pre court interviews.                                                                                                    |
| YJ Case – Referral - Delete                  | Enables users to delete referrals.                                                                                                    |

#### Appendix 2: Security Permissions

| Field                                 | Entry                                                                                                    |  |  |  |  |
|---------------------------------------|----------------------------------------------------------------------------------------------------|--|--|--|--|
| YJ Plan Review – Sign                 | Enables users to sign Youth Justice plan reviews.                                                                                                    |  |  |  |  |
| YJ - EYE Submission                   | Enables request documents to be submitted in the EYE format for export.                                                                                                    |  |  |  |  |
| YJ Assessment – Add                   | Enables users to add youth justice assessments.                                                                                                    |  |  |  |  |
| YJ Assessment – Change                | Enables users to amend unlocked youth justice assessments.                                                                                                    |  |  |  |  |
| YJ Assessment – Delete                | Enables users to delete youth justice assessments.                                                                                                    |  |  |  |  |
| YJ Assessment - Save As               | Enables users to save copies of youth justice assessments.                                                                                                    |  |  |  |  |
| YJ Assessment – Unlock                | Enables users to unlock youth justice assessments.                                                                                                    |  |  |  |  |
| YJ Assessment - Change                | Enables users to change the author of youth justice assessments.                                                                                                    |  |  |  |  |
| Author                                | <b>NOTE:</b> Assessments can only be edited by the author. Changing the author enables assessments to be updated where the original author is unavailable.                                            |  |  |  |  |
| YJ Assessment – Change                | Enables users to add and change an assessment's editors.                                                                                                    |  |  |  |  |
| Editors                               | <b>NOTE:</b> Assessment authors are automatically able to add other editors.                                                                                                    |  |  |  |  |
| YJ Case - Add / Open                  | Enables users to open a Youth Justice case for clients.                                                                                                    |  |  |  |  |
| YJ Case - Add Gang                    | Enables users to add new gangs to the system.                                                                                                    |  |  |  |  |
| YJ Case – Change                      | Enables users to update different elements of Youth Justice case records.                                                                                                    |  |  |  |  |
| YJ Case – Close                       | Enables users to close Youth Justice cases.                                                                                                    |  |  |  |  |
| YJ Case – Delete                      | Enables users to delete Youth Justice cases.                                                                                                    |  |  |  |  |
| YJ Case - Override FTC<br>Count       | Enables users to override the failed to comply count against intervention programmes.                                                                                                    |  |  |  |  |
| YJ Case - View Client<br>Context      | Displays the <b>Context Reports</b> hyperlink in the <b>Actions</b> panel of Youth Justice cases to users.                                                                                            |  |  |  |  |
| YJ Case – Review                      | Displays the <b>New Case Review</b> hyperlink in Youth Justice cases.                                                                                                    |  |  |  |  |
| YJ Case – Victims                     | Enables users to add new victims to Youth Justice cases and displays all victim details in the <b>Victim Case</b> dialog.                                                                             |  |  |  |  |
| YJ Case - View victim<br>summary      | Enables users to access a restricted view of the <b>Victim Case</b> dialog, i.e. without the <b>Notes</b> section. Users requiring this permission should not have the 'YJ Case - Victim' permission. |  |  |  |  |
| YJ Case - Authorise Breach<br>Process | Enables users to create authorise breach events.                                                                                                    |  |  |  |  |
| YJ Case - Initiate Breach<br>Process  | Enables users to create initiate breach events.                                                                                                    |  |  |  |  |
| YJ Case – Lock/Unlock                 | Enables users to lock and unlock Youth Justice cases.                                                                                                    |  |  |  |  |
| YJ Case – Interventions<br>Ending     | Displays the Interventions Ending panel in my homepage.                                                                                                    |  |  |  |  |
| YJ Case – Parent / Carer              | Enables users to add parents and carers to Youth Justice cases.                                                                                                    |  |  |  |  |
|                                       |                                                                                                    |  |  |  |  |

| Field                                            | Entry                                                                                                    |  |  |
|--------------------------------------------------|----------------------------------------------------------------------------------------------------|--|--|
| YJ Case – Parenting<br>Interventions             | Enables users to add parenting interventions to Youth Justice cases.                                                     |  |  |
| YJ Case – Parenting<br>Section                   | Enables users to view the <b>Parenting</b> section of Youth Justice cases.                                               |  |  |
| YJ Case – Referrals<br>Received                  | Displays the <b>My Referrals Received</b> panel in <b>my homepage</b> .                                                  |  |  |
| YJ Case - Unallocated<br>Victims                 | Displays the <b>Unallocated Victim Cases</b> panel in <b>my homepage</b> .                                               |  |  |
| YJ Case – Unallocated<br>Parenting Interventions | Displays the <b>Unallocated Parenting Interventions</b> panel in <b>my homepage</b> .                                    |  |  |
| YJ Case / Notification –<br>View                 | Displays the <b>Notifications</b> panel in Youth Justice case records.                                                   |  |  |
| YJ Client Sections – More                        | Enables users to extend Youth Justice case record panels to display additional information using the <b>more</b> button. |  |  |
| YJ Client Sections – Visible                     | Displays the <b>Youth Justice Notifications</b> and <b>Youth Justice Case</b> panels in client records.                  |  |  |
| YJ Client Change                                 | Enables users to change Youth Justice-specific data in the client summary.                                               |  |  |
| YJ Client Situation Change<br>Hours              | Enables users to update clients' situation hours.                                                                        |  |  |
| YJ EYE Submission - Admin                        | Enables users to access the EYE screen through the EYE Submissions hyperlink in the IYSS Links panel of my homepage.     |  |  |
| YJ Notification - Add / Open                     | Enables users to create new Youth Justice notifications.                                                                 |  |  |
| YJ Notification – Change                         | Enables users to amend Youth Justice notifications.                                                                      |  |  |
| YJ Notification – Delete                         | Enables users to delete Youth Justice notifications.                                                                     |  |  |
| YJ Plan – Add                                    | Enables users to add Youth Justice plans.                                                                                |  |  |
| YJ Plan – Change                                 | Enables users to amend Youth Justice plans.                                                                              |  |  |
| YJ Plan – Delete                                 | Enables users to delete Youth Justice plans.                                                                             |  |  |
| YJ Plan - Save As                                | Enables users to copy Youth Justice plans.                                                                               |  |  |
| YJ Plan – Unlock                                 | Enables users to unlock signed Youth Justice plans.                                                                      |  |  |
| YJ Case Referral - Delete                        | Enables users to delete Youth Justice case referrals.                                                                    |  |  |
| YJ Plan Review – Add                             | Enables users to add Youth Justice plan reviews.                                                                         |  |  |
| YJ Plan Review – Change                          | Enables users to amend Youth Justice plan reviews.                                                                       |  |  |
| YJ Plan Review – Delete                          | Enables users to delete Youth Justice plan reviews.                                                                      |  |  |
| YJ Plan Review - Save As                         | Enables users to copy Youth Justice plan reviews.                                                                        |  |  |
| YJ Plan Review – Unlock                          | Enables users to unlock signed Youth Justice plan reviews.                                                               |  |  |

## **YJ Asset**

| Lookup                                     | Address                                                                                            | Further Information                                                               | System? | Used for<br>Mapping? |
|--------------------------------------------|----------------------------------------------------------------------------------------------------|-----------------------------------------------------------------------------------|---------|----------------------|
| Case Stage<br>(Simple)                     | Client   YJ Case  <br>Assessments<br>Plans and Reviews<br>  Asset   Case<br>Stage                  | Identifies the client case's<br>current stage when an<br>assessment is completed. | Ν       | Ν                    |
| Plan<br>Intervention<br>Method<br>(Simple) | Client   YJ Case  <br>Assessments<br>Plans and Reviews<br>  Intervention Plan<br>  Target   Method | Identifies the method of delivery of an intervention plan target.                 | N       | N                    |

## **YJ Asset Plus**

| Lookup                              | Address | Further Information | System? | Used for<br>Mapping? |
|-------------------------------------|---------|---------------------|---------|----------------------|
| Assessment<br>Stage                 |         |                     |         |                      |
| (Simple)                            |         |                     |         |                      |
| CP Issue                            |         |                     |         |                      |
| (Simple)                            |         |                     |         |                      |
| Closed ended<br>Question Respn<br>1 |         |                     |         |                      |
| (Simple)                            |         |                     |         |                      |
| Closed ended<br>Question Respn<br>2 |         |                     |         |                      |
| (Simple)                            |         |                     |         |                      |
| Closed ended<br>Question Respn<br>4 |         |                     |         |                      |
| (Simple)                            |         |                     |         |                      |
| ETE Provision                       |         |                     |         |                      |
| (Simple)                            |         |                     |         |                      |
| ETE Status                          |         |                     |         |                      |
| (Simple)                            |         |                     |         |                      |

| Lookup                          | Address | Further Information | System? | Used for<br>Mapping? |
|---------------------------------|---------|---------------------|---------|----------------------|
| Likelihood Of<br>Reoffending    |         |                     |         |                      |
| (Simple)                        |         |                     |         |                      |
| MAPPA<br>Category               |         |                     |         |                      |
| (Simple)                        |         |                     |         |                      |
| MAPPA Level                     |         |                     |         |                      |
| (Simple)                        |         |                     |         |                      |
| Marac                           |         |                     |         |                      |
| (Simple)                        |         |                     |         |                      |
| Parental Status                 |         |                     |         |                      |
| (Simple)                        |         |                     |         |                      |
| Risk Judgment                   |         |                     |         |                      |
| (Simple)                        |         |                     |         |                      |
| Safety wellbeing<br>concerns    |         |                     |         |                      |
| (Simple)                        |         |                     |         |                      |
| Scaled<br>Approach Int<br>Level |         |                     |         |                      |
| (Simple)                        |         |                     |         |                      |

## **YJ Case**

| Lookup                                        | Address                                                                      | Further Information                                                                                                    | System? | Used for<br>Mapping? |
|-----------------------------------------------|------------------------------------------------------------------------------|----------------------------------------------------------------------------------------------------|---------|----------------------|
| Accommodation<br>Impact<br>(Simple)           | Client   Summary  <br>Accommodation<br>Impact                                | Evaluates the impact clients'<br>accommodation has on their<br>offending behaviour, e.g.<br>Positive, Negative.           | Ν       | Ν                    |
| Accommodation<br>Suitable<br>(Simple)         | Client   Summary  <br>Accommodation<br>Suitability                           | Describes if clients' current<br>accommodation is suitable, e.g.<br>Yes, No.                                              | N       | N                    |
| Accommodation<br>Type<br>(Complex)            | Client   Summary  <br>Accommodation<br>Type                                  | Describes clients' current<br>accommodation, e.g. Sofa<br>surfing, hostel.                                                | N       | N                    |
| Additional<br>Aggravated<br>Circs<br>(Simple) | Client   YJ Case  <br>Offence  <br>Additional<br>Aggravated<br>Circumstances | Indicates any aggravated<br>circumstances related to the<br>offence, e.g. Knife used on<br>school premises; Gang related. | N       | Ν                    |

| Lookup                                     | Address                                                                                  | Further Information                                                                                                    | System? | Used for<br>Mapping? |
|--------------------------------------------|------------------------------------------------------------------------------------------|----------------------------------------------------------------------------------------------------|---------|----------------------|
| Additional<br>Worker Role<br>(Simple)      | Client   YJ Case  <br>Case Details  <br>Additional Worker                                | Identifies the role of additional<br>workers, e.g. Volunteer; SM<br>Worker.                                                                                                    | N       | N                    |
| Additional<br>Workers<br>(Complex)         | Client   YJ Case  <br>Case Details  <br>Additional Worker                                | Identifies additional workers.                                                                                                    | N       | N                    |
| Adjourned<br>Information<br>(Simple)       | Client   YJ Case  <br>Court<br>Appearances  <br>Adjourned<br>Additional<br>Information   | Identifies the reason a court<br>hearing was adjourned, e.g.<br>Arrested on Old Charges;<br>Adjourned for Review of Money<br>Payments.                                                      | N       | N                    |
| Bail Remand<br>Information<br>(Complex)    | Client   YJ Case  <br>Court<br>Appearances  <br>Bail/Remand<br>Additional<br>Information | Provides additional information<br>about clients' actual remand<br>status, e.g. Bail Refused -<br>Offence Committed Very<br>Serious; Grounds for Secure -<br>History of Absconding/Offence. | Ν       | N                    |
| Breach Decision<br>Reason<br>(Complex)     | Client   YJ Case  <br>Events   Breach<br>Decision Reason                                 | Additional information as to why<br>a breach may have been<br>initiated or stayed.                                                                                                    | N       | N                    |
| Case Outcome<br>(Simple)                   | Client   YJ Case  <br>Case Details  <br>Case Outcome                                     | Identifies the reason a case has<br>been closed, e.g. Moved Away;<br>Deceased.                                                                                                    | N       | N                    |
| Case Role<br>(Simple)                      | Client   YJ Case  <br>Case Worker  <br>Role                                              | Identifies the role of a case worker linked to a client.                                                                                                    | N       | N                    |
| Case Type<br>(Simple)                      | Client   YJ Case  <br>Case Details  <br>Case Type                                        | Identifies the type of case, e.g.<br>Active; Inactive.                                                                                                    | N       | N                    |
| Client<br>Relationship<br>Type<br>(Simple) | Client   YJ Case  <br>Gangs and<br>Relationships  <br>Relationship                       | Identifies the links or<br>relationships between YJ clients,<br>e.g. Ally, Rival.                                                                                                    | Ν       | N                    |
| Court<br>(Complex)                         | Client   YJ Case  <br>Court<br>Appearances  <br>Court                                    | Identifies the court at which a client's hearing is taking place.                                                                                                    | N       | Y                    |
|                                            | Client   YJ Case  <br>various EYE<br>Documents                                           |                                                                                                    |         |                      |
| Event Type<br>(Complex)                    | Client   YJ Case  <br>Events   Type                                                      | Identifies the types of events or<br>contacts with which the client is<br>involved, e.g. First Contact;<br>Initiate Breach                                                                  | Y       | Y                    |
| Gang Member<br>Type<br>(Simple)            | Client   YJ Case  <br>Gangs and<br>Relationships  <br>Membership Type                    | Identifies position in a gang or<br>relationship to a gang, e.g.<br>Member; Leader.                                                                                                    | Y       | N                    |

| Lookup                                           | Address                                                                                                    | Further Information                                                                                                    | System? | Used for<br>Mapping? |
|--------------------------------------------------|----------------------------------------------------------------------------------------------------|----------------------------------------------------------------------------------------------------|---------|----------------------|
| Gang<br>Relationship<br>Type<br>(Complex)        | Unseen in system                                                                                                    | Determines whether the<br>relationship is categorised as<br>putting clients in alliance or in<br>conflict with each other, e.g. Ally<br>( <b>Alliance</b> ), Rival ( <b>Conflict</b> ).                                                 | Y       | N                    |
|                                                  |                                                                                                    | This is indicated by the colour in<br>which they are displayed in YJ,<br><b>Conflict</b> = red, <b>Alliance</b> =<br>green.                                                                                                    |         |                      |
| Gangs<br>(Complex)                               | Client   YJ Case  <br>Gangs and<br>Relationships  <br>Gang                                                                | Identifies the name, territory, and relationships of gangs.                                                                                                    | N       | N                    |
| Intervention<br>Programme<br>Outcome<br>(Simple) | Client   YJ Case  <br>Intervention<br>Programme  <br>Outcome                                                              | Identifies the outcome of an intervention programme, e.g. Complete; Consecutive.                                                                                                    | N       | N                    |
| Intervention<br>Programme<br>Type<br>(Complex)   | Client   YJ Case  <br>Intervention<br>Programme   Type                                                                    | Identifies the type of intervention<br>programme the client has been<br>handed and can be configured<br>to automatically add prescribed<br>events as part of the<br>programme, e.g. Youth<br>Rehabilitation Order; Reparation<br>Order. | Ν       | Y                    |
|                                                  |                                                                                                    | Programme types can be<br>identified as custodial<br>sentences. Clients undergoing<br>custodial interventions are<br>denoted as Currently in Custody<br>in their core record.                                                           |         |                      |
|                                                  |                                                                                                    | Programme types can be<br>identified as preventative<br>interventions. Prevention<br>intervention programmes do not<br>require linking to offences.                                                                                     |         |                      |
| Interview<br>Outcome<br>(Simple)                 | Client   YJ Case  <br>Pre-Court<br>Decisions and<br>Interviews   Pre-<br>Court Interview  <br>Interview Outcome           | Identifies the outcome of a pre-<br>court interview                                                                                                    | N       | N                    |
| Interview Type<br>(Simple)                       |                                                                                                    | Identifies the type of interview the client attended.                                                                                                    |         |                      |
| Legal<br>Representative<br>(Complex)             | Client   YJ Case  <br>Court<br>Appearances  <br>Legal<br>Representative<br>Client   YJ Case  <br>various EYE<br>Documents | Displays the legal representative<br>present at court.<br><b>NOTE:</b> These can also be<br>added via the web<br>application.                                                                                                    | N       | N                    |

| Lookup                                      | Address                                                                                                    | Further Information                                                                                                    | System? | Used for<br>Mapping? |
|---------------------------------------------|----------------------------------------------------------------------------------------------------|----------------------------------------------------------------------------------------------------|---------|----------------------|
| Legal<br>Representative<br>Role<br>(Simple) | Client   YJ Case  <br>Court<br>Appearances  <br>Legal<br>Representative<br>Client   YJ Case  <br>various EYE<br>Documents | Displays the role of the Legal<br>Representative present at court.<br><b>NOTE:</b> These can also be<br>added via the web<br>application.               | Ν       | N                    |
| Magistrate<br>(Complex)                     | Client   YJ Case  <br>Court<br>Appearances  <br>Magistrate<br>Client   YJ Case  <br>various EYE<br>Documents              | Displays the name of the court<br>personnel in attendance at a<br>hearing.<br><b>NOTE:</b> These can also be<br>added via the web<br>application.       | N       | N                    |
| Magistrate Role<br>(Simple)                 | Client   YJ Case  <br>Court<br>Appearances  <br>Magistrate<br>Client   YJ Case  <br>various EYE                           | Displays the role of the<br>attending member of court<br>personnel at a hearing, e.g.<br>Magistrate; Justice's Clerk.<br><b>NOTE:</b> These can also be | Y       | N                    |
|                                             | Documents                                                                                                    | added via the web<br>application.                                                                                                    |         |                      |
| Offence<br>Outcome<br>(Complex)             | Client   YJ Case  <br>Court<br>Appearances  <br>Offences  <br>Outcome<br>Client   YJ Case                                 | Identifies the court's outcome for an offence.                                                                                                    | Y       | Y                    |
|                                             | Offences   Latest<br>Outcome<br>Client   YJ Case  <br>various EYE<br>Documents                                            |                                                                                                    |         |                      |
| Offence Plea<br>(Simple)                    | Client   YJ Case  <br>Court<br>Appearances  <br>Offence   Plea                                                            | Identifies the client's plea to the offences heard in court, e.g. Guilty; Not Guilty.                                                                   | N       | N                    |
|                                             | Client   YJ Case  <br>various EYE<br>Documents                                                                            |                                                                                                    |         |                      |
| Offence Type                                |                                                                                                    | For more information, refer to the One IYSS System Administration Handbook.                                                                             |         |                      |
| Other Additional<br>Information<br>(Simple) | Client   YJ Case  <br>Court Appearance<br>  Other Additional<br>Information                                               | Shows additional information for<br>when a court appearance is<br>concluded with the action of<br>'Other', e.g. Trial Collapsed.                        | N       | N                    |
| Other YOT                                   | Client   YJ Case  <br>YOT Residence<br>Status                                                                             | Enables nonlocal YOTs to be added to a client's YOT residence status.                                                                                   |         |                      |

| Lookup                                           | Address                                                                            | Further Information                                                                                                    | System? | Used for<br>Mapping? |
|--------------------------------------------------|------------------------------------------------------------------------------------|----------------------------------------------------------------------------------------------------|---------|----------------------|
| PSR Details                                      | Client   YJ Case  <br>Court Appearance<br>  Report Requests                        | Identifies the pre-sentence<br>report directions for requested<br>pre-sentence reports, e.g.<br>serious, so serious.        |         |                      |
| Parental<br>Responsibility<br>(Simple)           | Client   YJ Case  <br>Summary  <br>Address Details  <br>Parental<br>Responsibility | Identifies parental<br>responsibilities of people at<br>clients' current addresses, e.g.<br>Birth Mother; Adoptive Parents. | N       | N                    |
|                                                  | Client   Summary  <br>Current Address<br>Details   Parental<br>Responsibility      |                                                                                                    |         |                      |
| Parenting<br>Activity Type<br>(Simple)           | Client   YJ Case  <br>Parenting<br>Intervention  <br>Activities                    | Identifies the activities linked to a parenting intervention.                                                               | N       | N                    |
| Parenting<br>Intervention<br>Outcome<br>(Simple) | Client   YJ Case  <br>Parenting<br>Intervention  <br>Outcome                       | Identifies the outcome of a parenting intervention.                                                                         | N       | N                    |
| Parenting<br>Intervention<br>Type<br>(Complex)   | Client   YJ Case  <br>Parenting<br>Intervention   Type                             | Identifies the nature of the<br>parenting intervention, e.g.<br>Voluntary Parenting<br>Programme, Parenting Order.          | N       | N                    |
| Pre Court -<br>Issued By<br>(Simple)             | Client   YJ Case  <br>Pre Court<br>Decisions   Issued<br>By                        | Identifies the type of person<br>issuing the pre-court decision,<br>e.g. Custody Officer.                                   | N       | N                    |
| Pre Court<br>Decision Type<br>(Simple)           | Client   YJ Case  <br>Pre Court<br>Decisions   Type                                | Identifies the type of pre-court decision, e.g. Charged; Not Charged.                                                       | N       | N                    |
| RJ Intervention<br>Type<br>(Complex)             | Client   YJ Case  <br>Victim   RJ<br>Intervention Types                            | Identifies the nature of<br>restorative justice offered to<br>victims, e.g. Letter of Apology,<br>Mediation.                | N       | Y                    |
| Referral<br>Category<br>(Simple)                 | Client   YJ Case  <br>Referral   Category                                          | Identifies the category of a referral, e.g. Positive Activities, Notification.                                              | N       | N                    |
| Referral<br>Outcome<br>(Simple)                  | Client   YJ Case  <br>Notifications  <br>Outcome                                   | Identifies the outcome of any<br>notifications, e.g. Case Opened,<br>Deceased.                                              | N       | N                    |
| <b>Referral Source</b> (Simple)                  | Client   YJ Case  <br>Notifications  <br>Notification<br>Source                    | Identifies the source of the notification, e.g. Police, Court.                                                              | N       | N                    |

| Lookup                                          | Address                                                                                                    | Further Information                                                                                                    | System? | Used for<br>Mapping? |
|-------------------------------------------------|----------------------------------------------------------------------------------------------------|----------------------------------------------------------------------------------------------------|---------|----------------------|
| Referral Stage<br>(Simple)                      | Client   YJ Case  <br>Referral   Referral<br>Stage   Stage                                                       | Identifies the current stage of referrals, e.g. Accepted, Being Assessed.                                                                                      | N       | N                    |
| Report Type<br>(Simple)                         | Client   YJ Case  <br>Court<br>Appearances  <br>Report Request  <br>Report Type                                  | Identifies the type of report a<br>court has requested, e.g.<br>Parenting Order Assessment;<br>Action Plan Order Assessment                                    | N       | N                    |
| Review<br>Outcome<br>(Simple)                   | Client   YJ Case  <br>Case Details  <br>Case Review  <br>Outcome                                                 | Identifies the outcome of a case<br>review, e.g. Completed;<br>Outstanding.                                                                                    | N       | N                    |
| Sentenced<br>Information<br>(Simple)            | Client   YJ Case  <br>Court<br>Appearances  <br>Sentenced<br>Additional<br>Information                           | Provides additional information<br>for concluded court<br>appearances resulting in a<br>sentenced action, e.g. Appeal<br>Against Sentence, Verdict<br>Reached. | Ν       | N                    |
| Situation Impact<br>(Simple)                    | Client   Summary  <br>Current Situation  <br>Impact<br>Client   Situation  <br>Impact                            | Describes the impact clients<br>current situations are likely to<br>have on their offending<br>behaviour, e.g. Add To<br>Behaviour, Positive, Negative         | N       | N                    |
| Substantive<br>Outcome Req<br>Type<br>(Complex) | Client   YJ Case  <br>Court<br>Appearances  <br>Offences  <br>Outcome<br>Client   YJ Case  <br>Offences   Latest | Identifies the courts' outcomes<br>following sentencing, e.g.<br>Unpaid Work, Drug Testing                                                                     | Y       | Y                    |
|                                                 | Outcome<br>Client   YJ Case  <br>various EYE<br>Documents                                                        |                                                                                                    |         |                      |